# **Truck Appointment System**

# **Manuale d'uso (comandi base)**

Il sito di TERMPoint è utilizzabile soltanto con i seguenti browsers: **Google Chrome – Microsoft Edge – Mozilla Firefox**

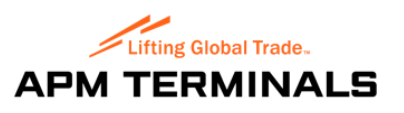

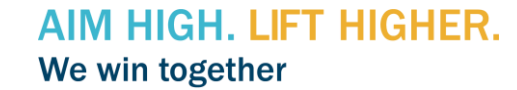

# **INDICE**

- PAG. 3 Come registrarsi su TERMPoint
- PAG. 5 Come fare Log-In
- PAG. 6 Menù principale Pannello di controllo
- PAG. 7 Menù principale I miei appuntamenti
- PAG. 8 Menù principale Lista personalizzata
- PAG. 9 Menù principale Gestione profilo: funzione Utenti e Gruppi
- PAG. 11 Crea un appuntamento
- PAG. 12 Crea un appuntamento Consegnare un container vuoto
- PAG. 15 Crea un appuntamento Consegnare un container pieno Export
- PAG. 18 Crea un appuntamento Ritirare un container vuoto
- PAG. 21 Crea un appuntamento Ritirare un container pieno Import
- PAG. 25 Crea un appuntamento Appuntamento combinato Consegna + Ritiro
- PAG. 32 Crea un appuntamento Ritirare un container pieno Export (Reingresso in città)
- PAG. 36 Come cercare un appuntamento già preso
- PAG. 37 Come modificare un appuntamento
- PAG. 41 Come cancellare un appuntamento

# **COME REGISTRARSI SU TERMPoint**

Entrare sul sito [https://termpoint.namapmterminals.com](https://termpoint.namapmterminals.com/) e cliccare su Registrati — Come ti può aiutare TERMPoint? **Accedi tift** Gestisci appuntamenti **66** Rintraccia spostamenti camion serName Programma, unisci o aggiorna gli appuntamenti efficientemente Segui agevolmente lo stato degli appuntamenti inclusi gli aggiornamenti utilizzando informazioni in tempo reale riguardo alla disponibilità del riguardanti terminal e il gate in tempo reale Codice utente dimenticato? Schedule navi Password dimenticata? Ricevi notifiche aggiornate su appuntamenti confermati e container Controlla le date di arrivo e partenza della nave per tenerti aggiornato

**●** Accedi

### AIM HIGH. LIFT HIGHER. We win together

Nessun account ancora? Registra

terminal

Motifiche

disponibili per appuntamenti

riguardo a importanti eventi nella catena di distribuzione

#### **Registrazione account**

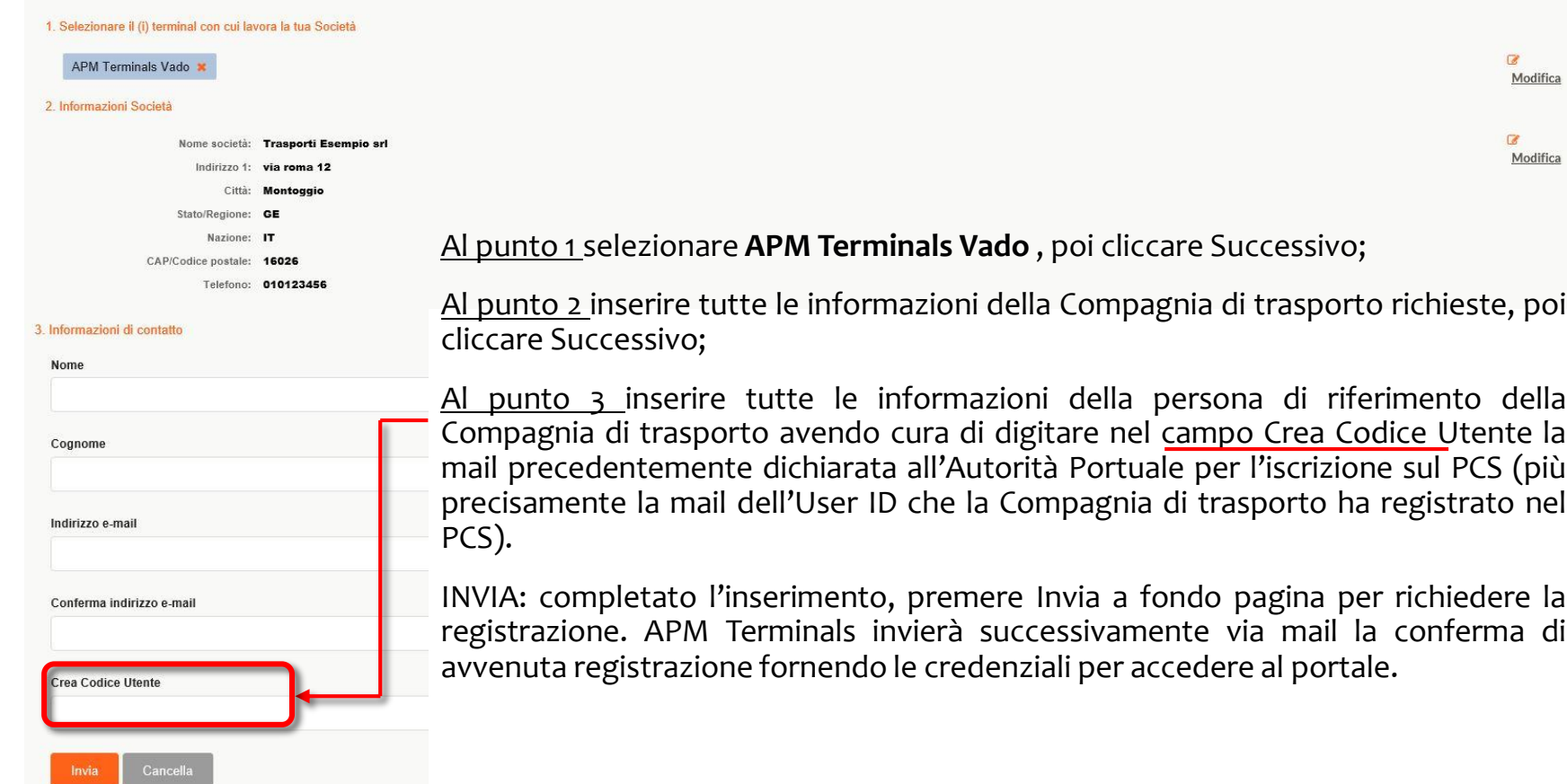

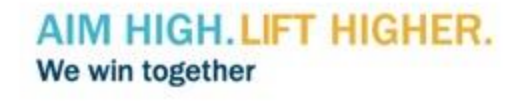

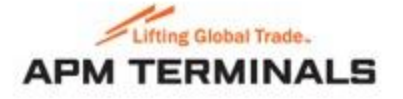

# **COME FARE Log-In**

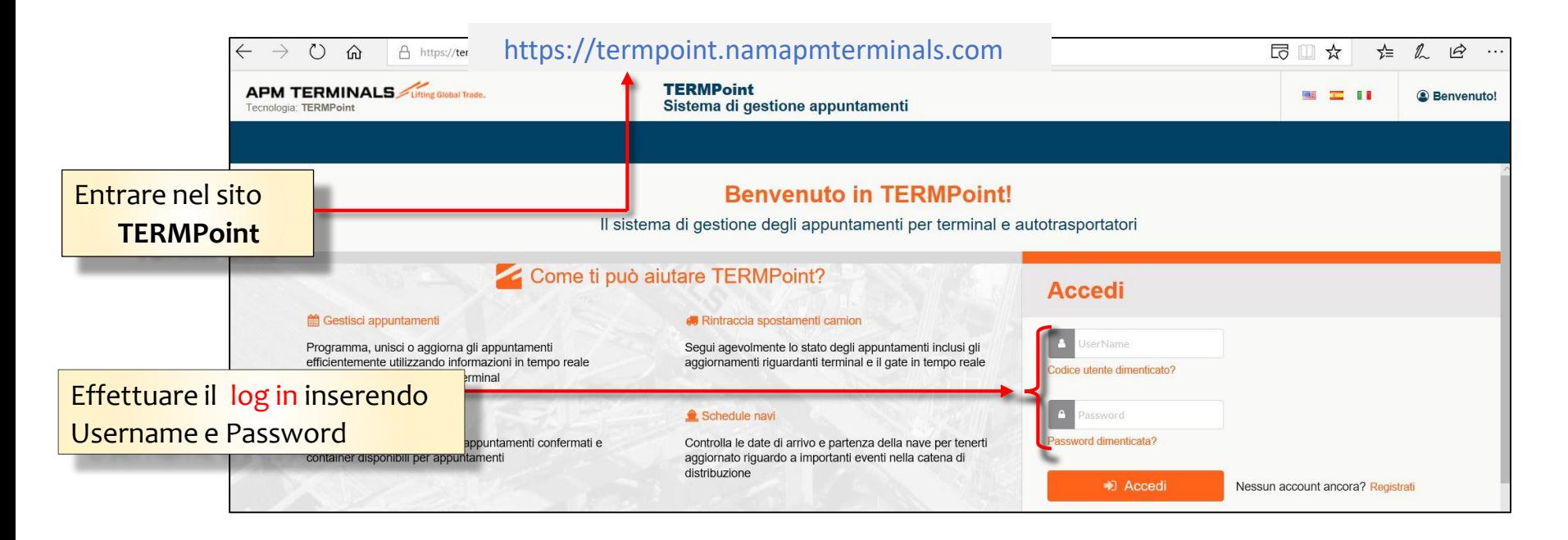

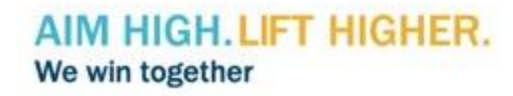

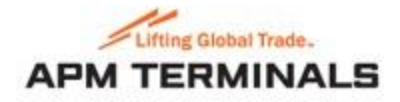

### **Menù principale PANNELLO DI CONTROLLO**

Il Mio Pannello Di Controllo è una dashboard in cui viene è possibile monitorare la totalità degli appuntamenti dell'utente, per stato e tipologia. Nella parte superiore della pagina a destra si possono impostare i filtri temporali per una visualizzazione mirata.

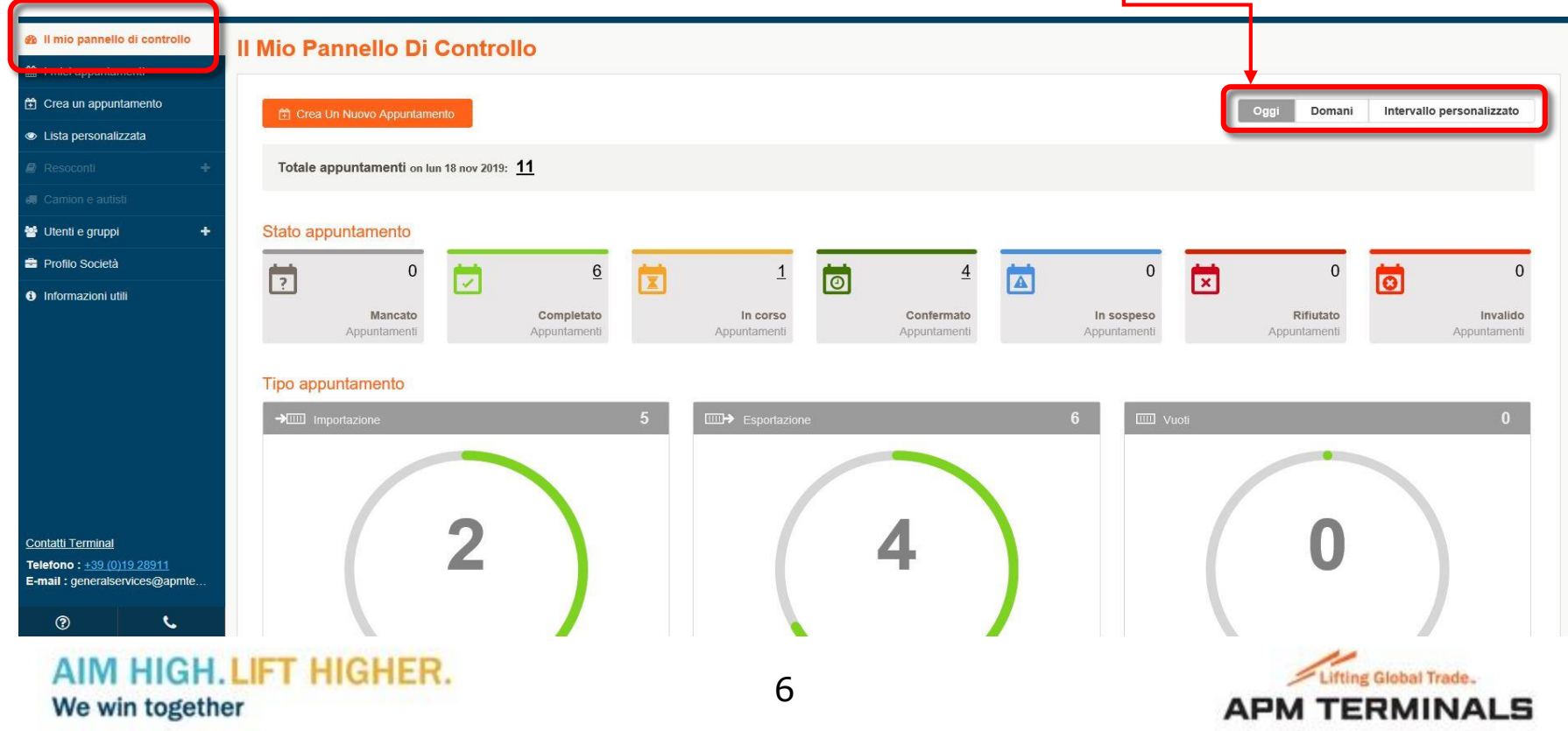

# **Menù principale I MIEI APPUNTAMENTI**

I Miei Appuntamenti è la sezione nella quale si ha la possibilità di visualizzare la lista di ogni appuntamento precedentemente inserito e dove si possono effettuare eventuali modifiche agli appuntamenti.

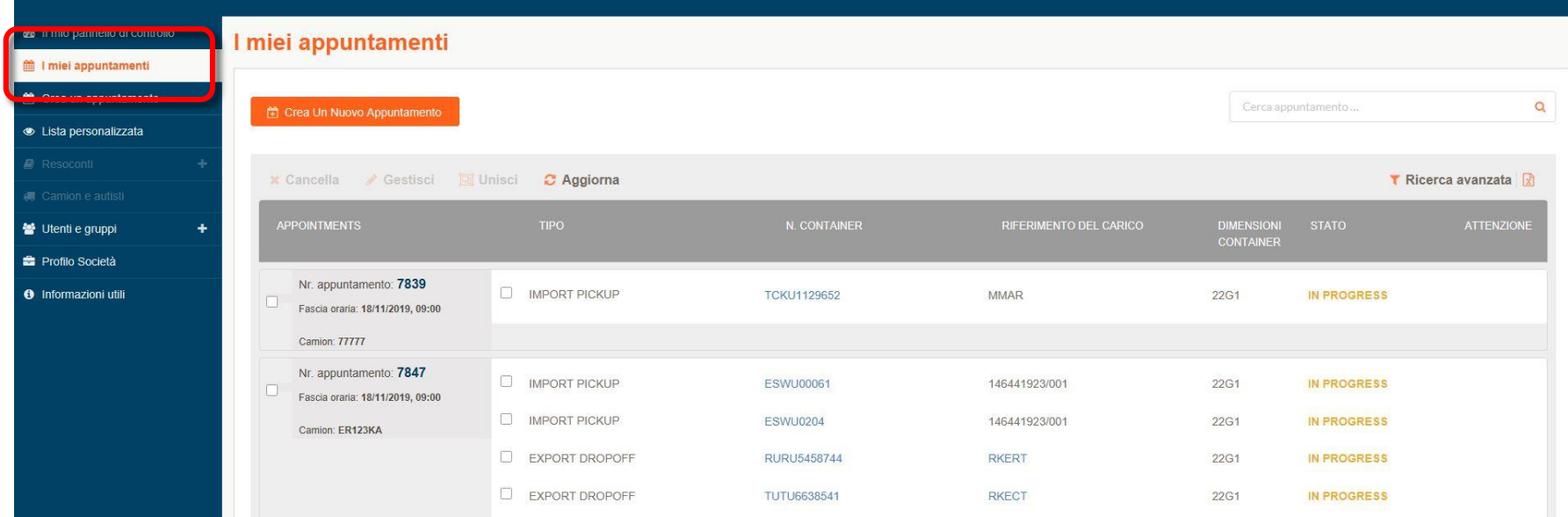

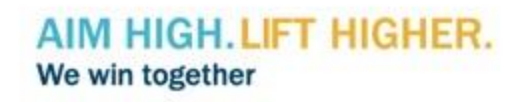

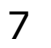

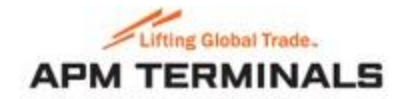

# **Menù principale LISTA PERSONALIZZATA**

Lista Personalizzata permette all'utente di avere facile visibilità su una lista di containers da lui scelti per monitorare aggiornamenti sullo stato Import per il ritiro.

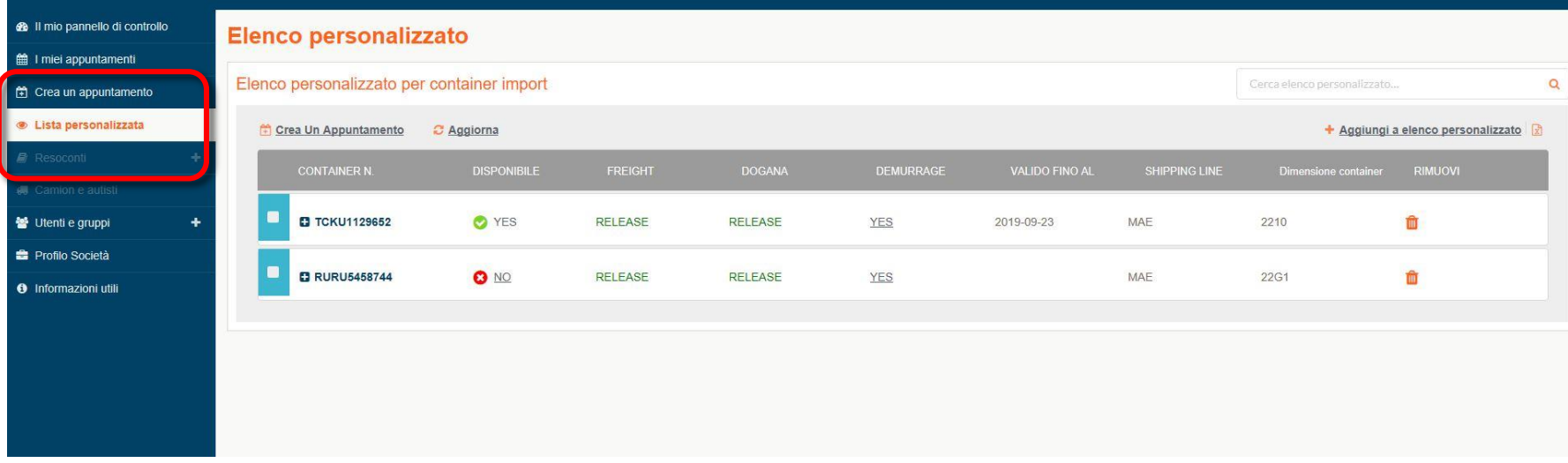

# **Menù principale GESTIONE PROFILO: FUNZIONE UTENTI E GRUPPI**

Nella Gestione Profilo l'utente può inserire i propri utenti interni e profilarli opportunamente a seconda del ruolo che andranno ad occupare, dividendoli per Gruppo.

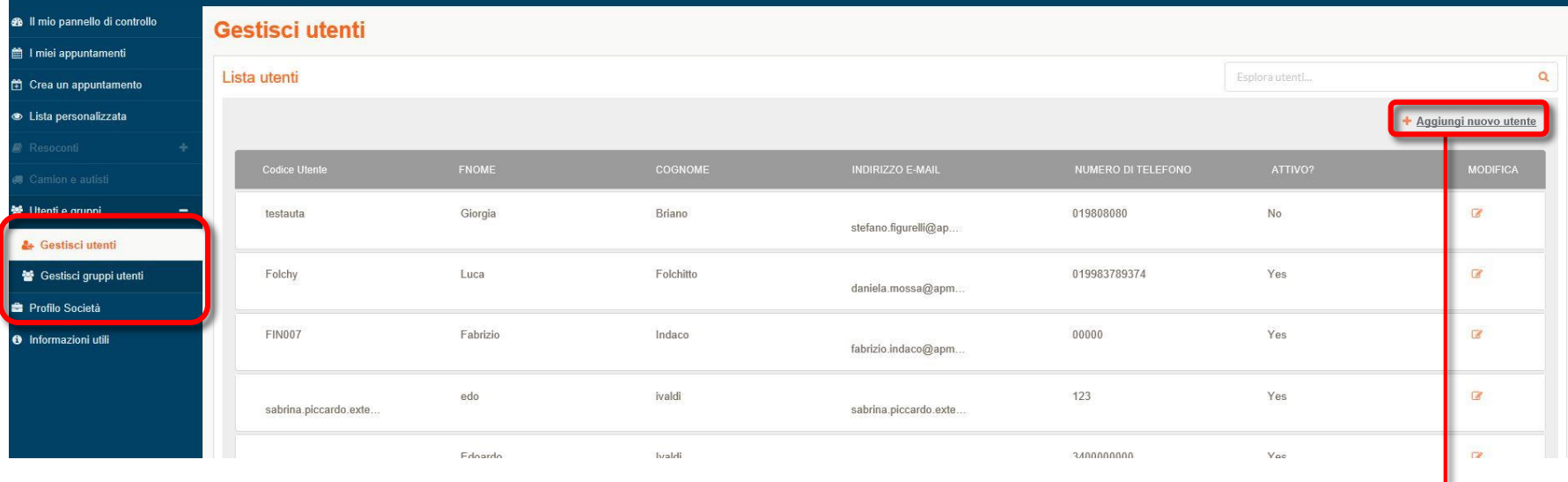

Cliccare qui per aggiungere un nuovo Utente inserendo i suoi dettagli e la tipologia di Gruppo di sua appartenenza.

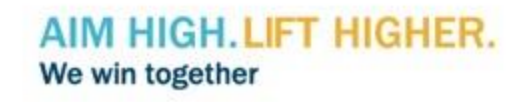

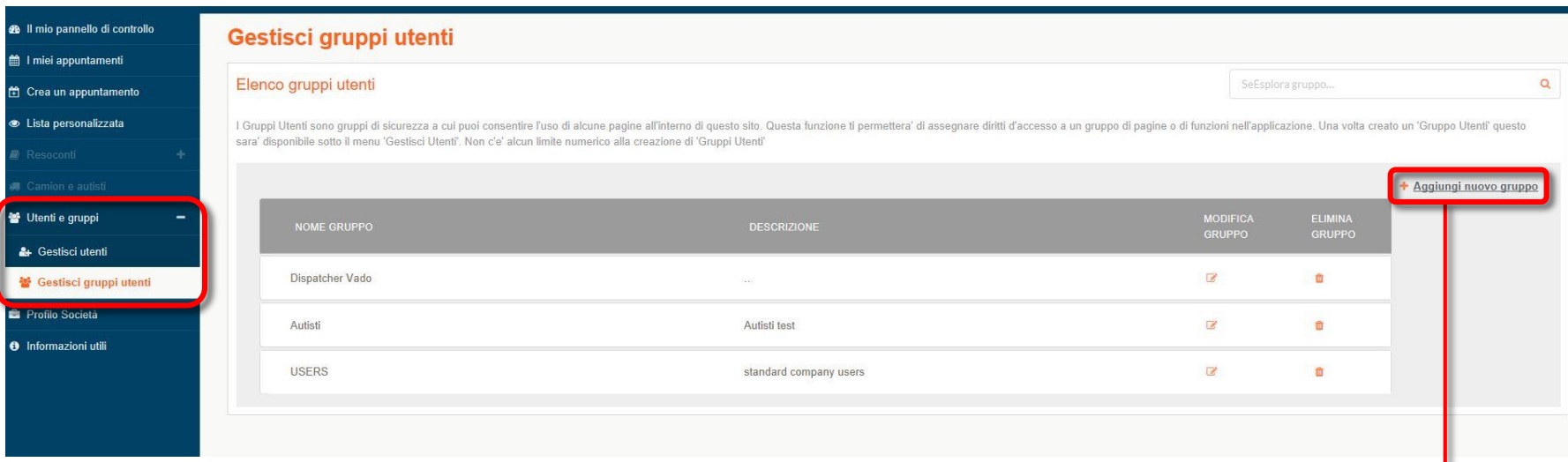

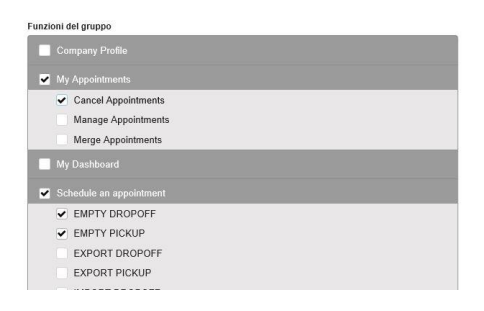

Cliccare qui per aggiungere un nuovo Gruppo e inserire un flag in ogni casella corrispondente alla funzione che si vuole attivare per tale Gruppo (l'esempio a fianco sta ad indicare che in questo caso il gruppo potrà solamente prendere appuntamenti per i vuoti e cancellarli).

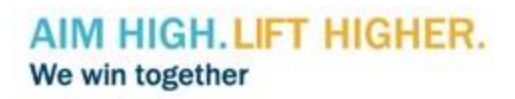

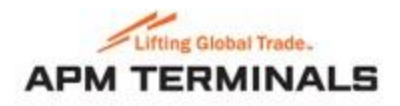

# **CREA UN APPUNTAMENTO**

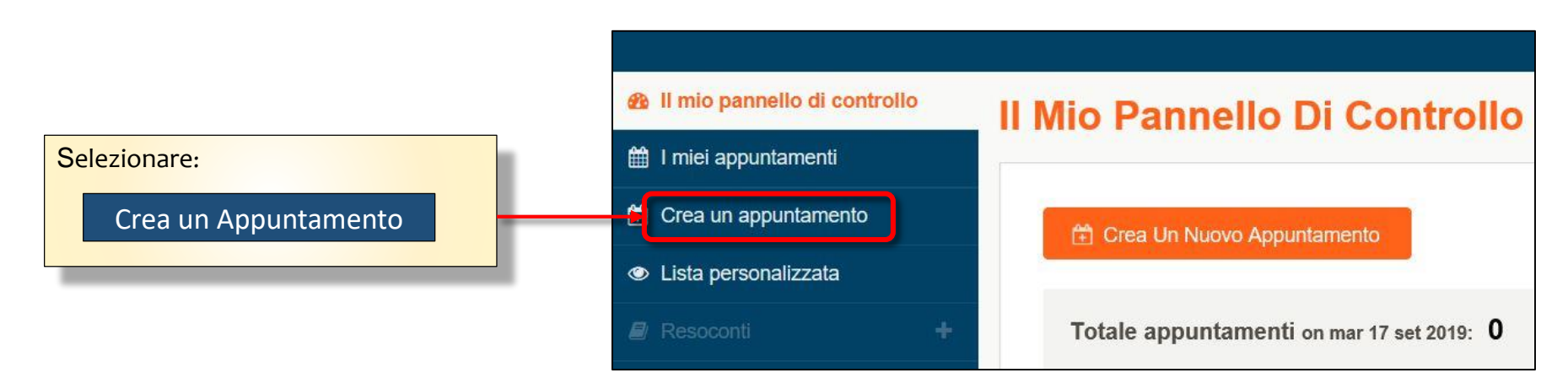

### **GLOSSARIO**

- Consegna container vuoto -> EMPTY DROP OFF
- Consegna container pieno Export -> EXPORT DROP OFF
- Ritiro container vuoto -> EMPTY PICK UP
- Ritiro container pieno Import -> IMPORT PICK UP
- Appuntamento combinato: Consegna + Ritiro
- Ritiro container pieno Export (reingresso in città) -> PICK UP EXPORT

EDO -> Equipment Delivery Order, riferimento della Linea per ritirare un container vuoto (può coincidere con il Booking)

ERO -> Equipment Receive Order, riferimento della Linea per depositare un container vuoto

IDO -> Import Delivery Order, riferimento della Linea per ritirare un container pieno

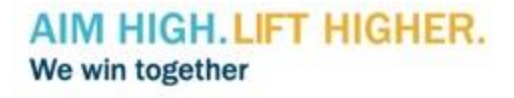

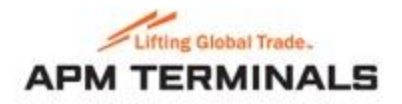

### **Crea un appuntamento: CONSEGNARE UN CONTAINER VUOTO**

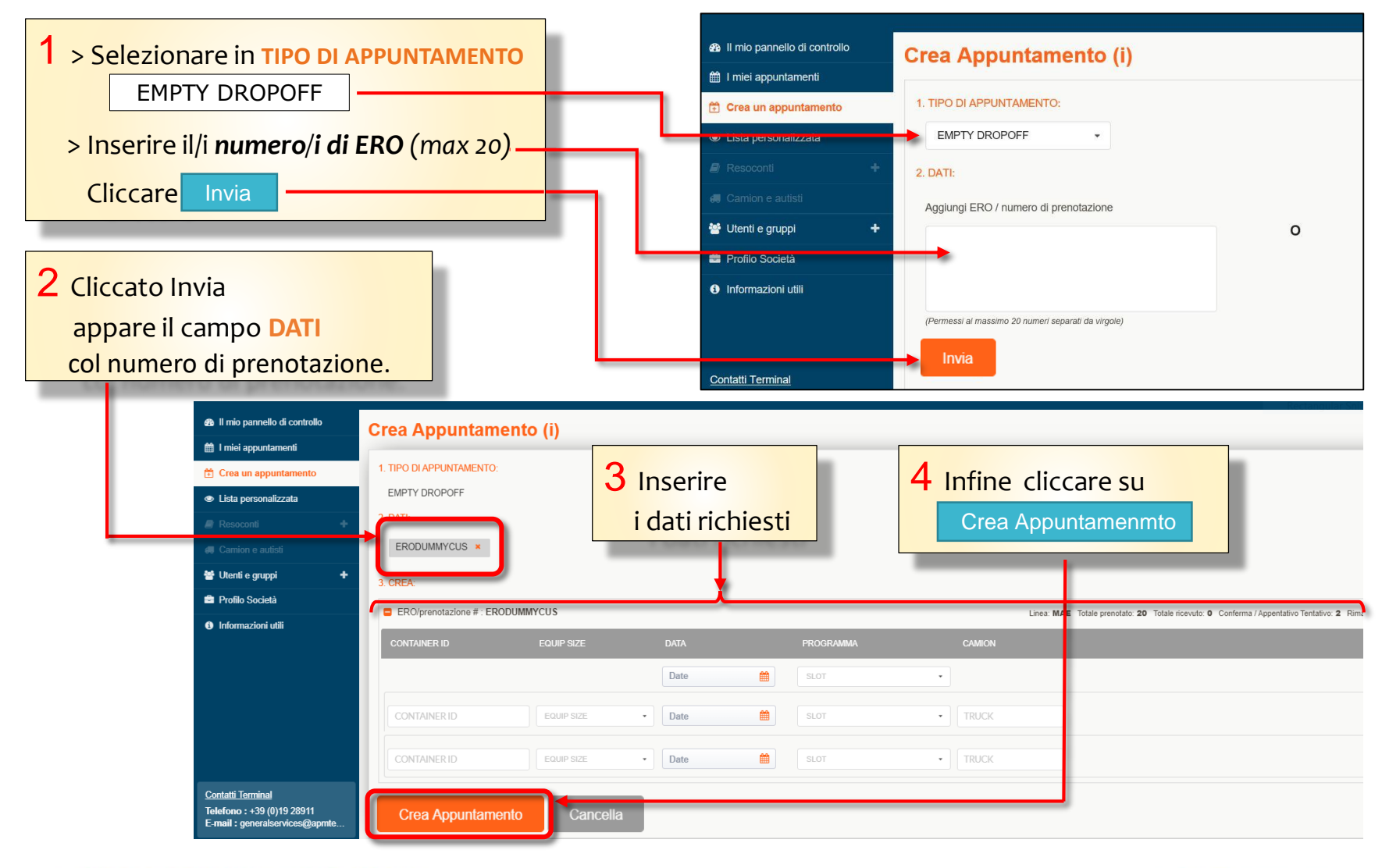

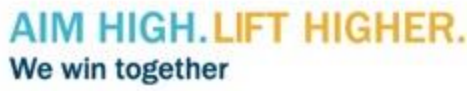

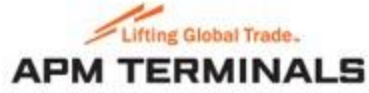

5 Cliccato |

Crea Appuntamenmto

si aprirà la pagina che mostra la/le *prenotazione/i*

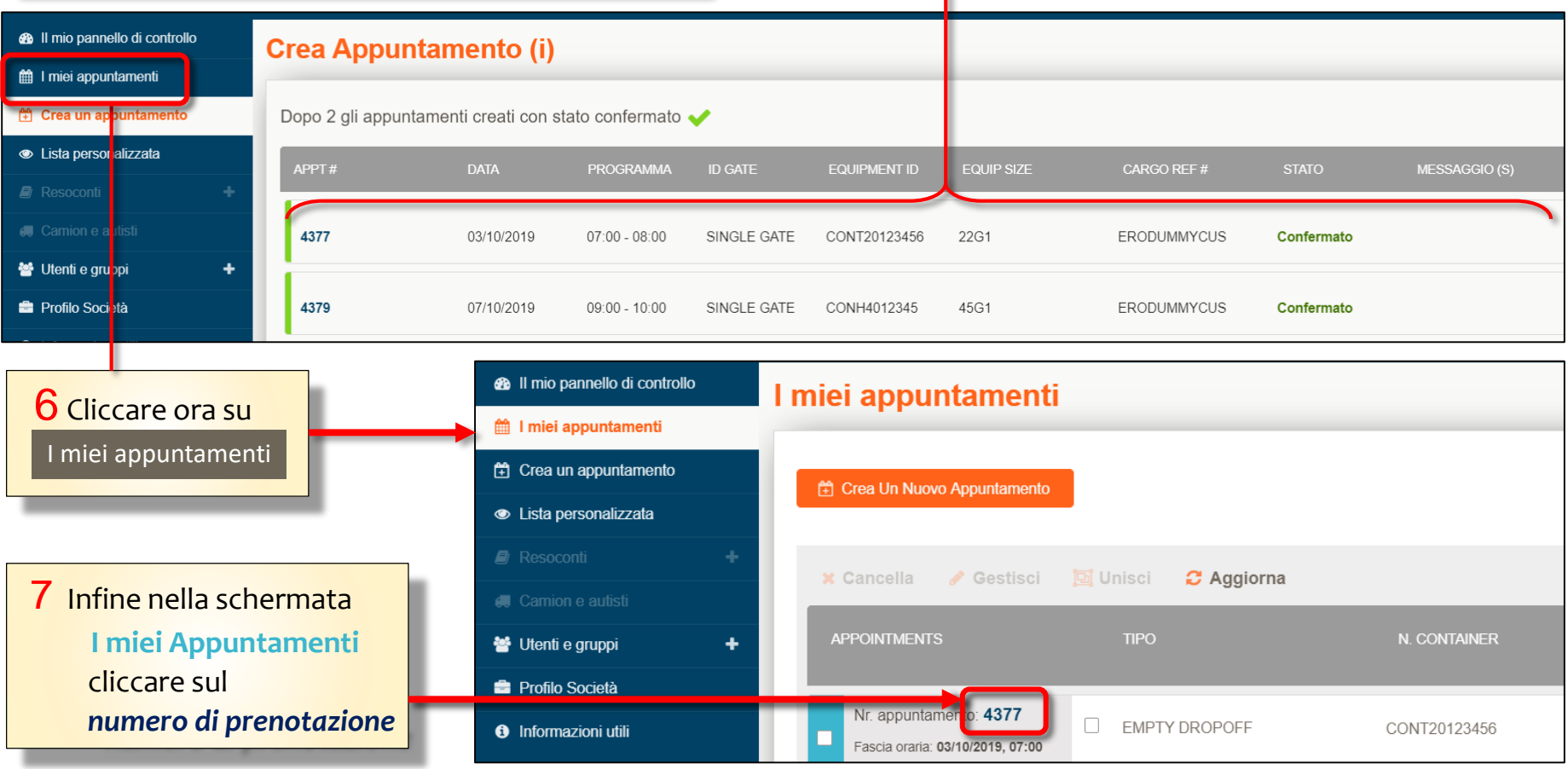

### AIM HIGH. LIFT HIGHER. We win together

13

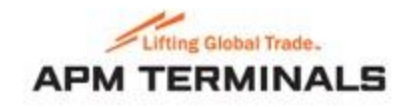

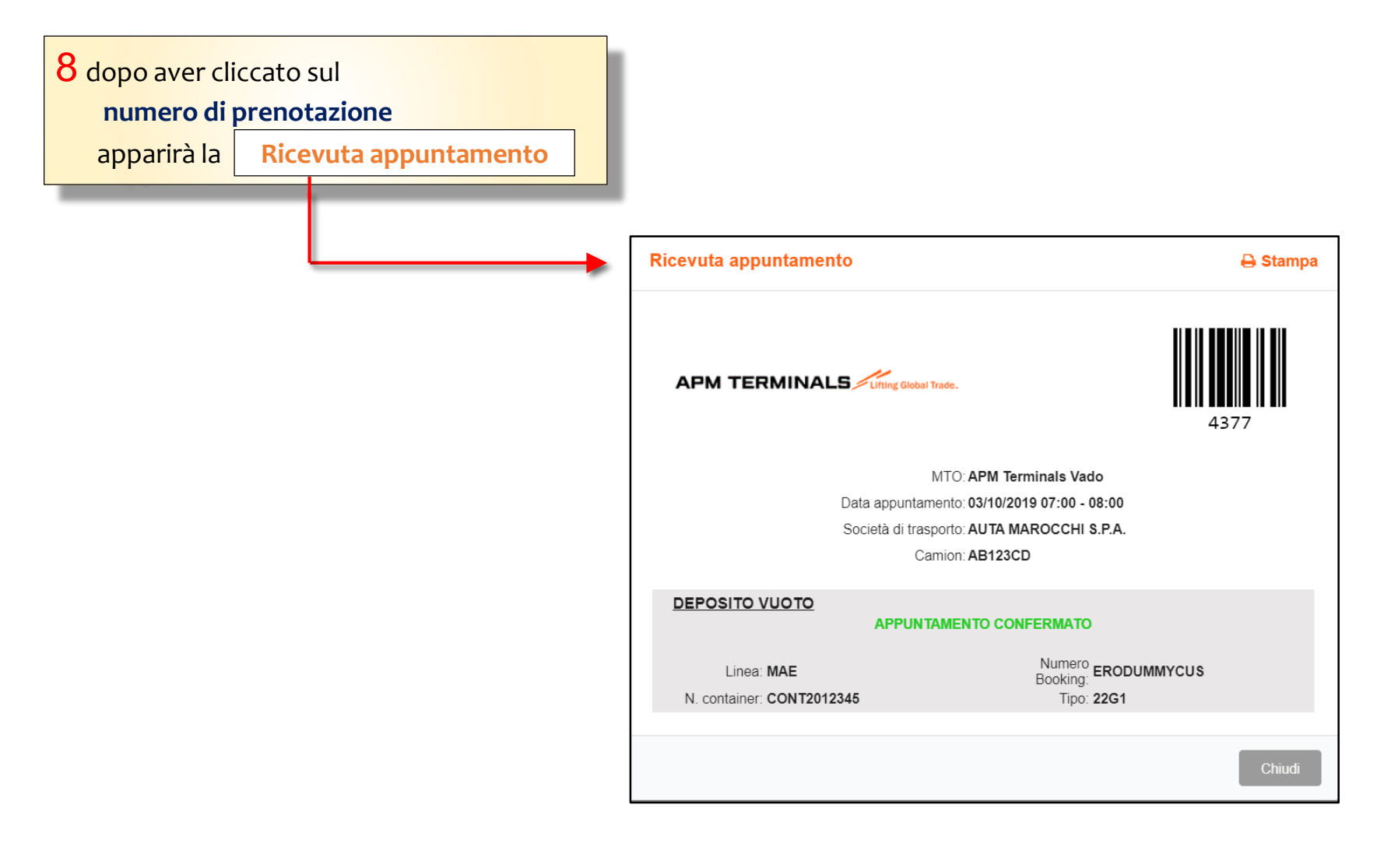

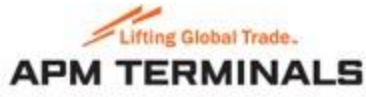

### **Crea un appuntamento: CONSEGNARE UN CONTAINER PIENO EXPORT**

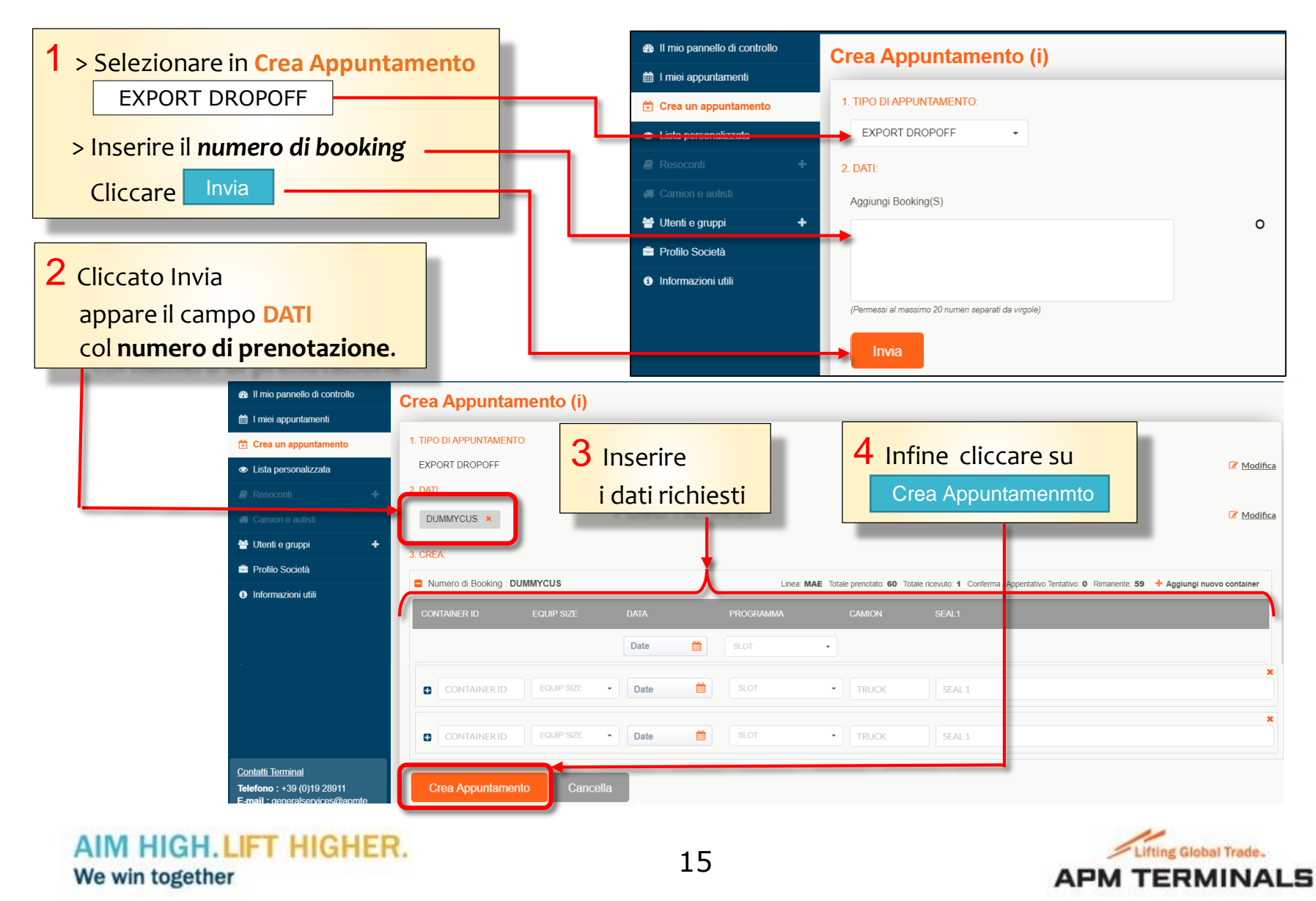

#### 5 Cliccato Crea Appuntamenmto

si aprirà la pagina che mostra la/le *prenotazione/i*

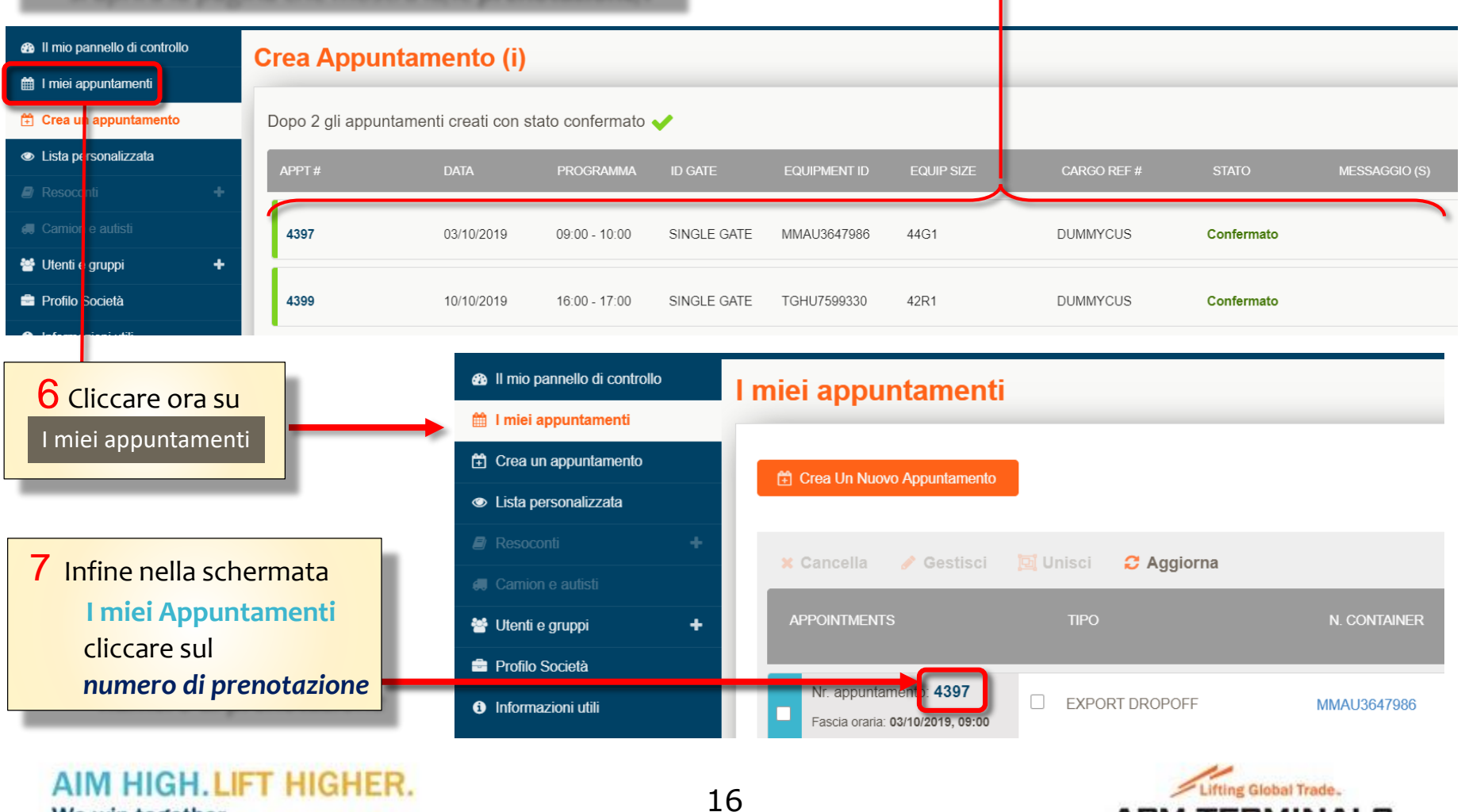

#### Lifting Global Trade. **APM TERMINALS**

Classification: Public

We win together

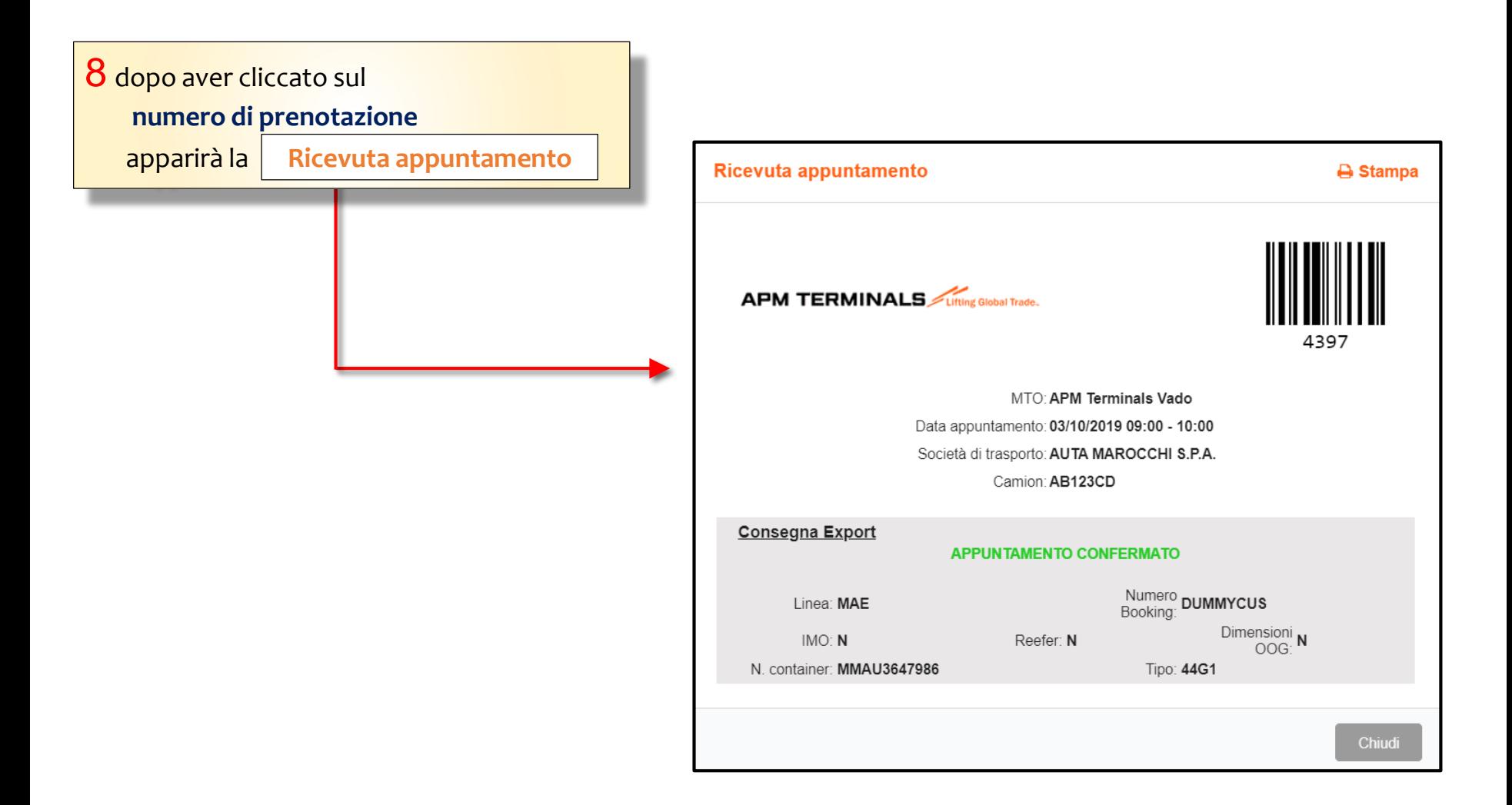

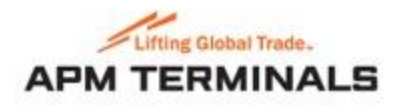

### **Crea un appuntamento: RITIRARE UN CONTAINER VUOTO**

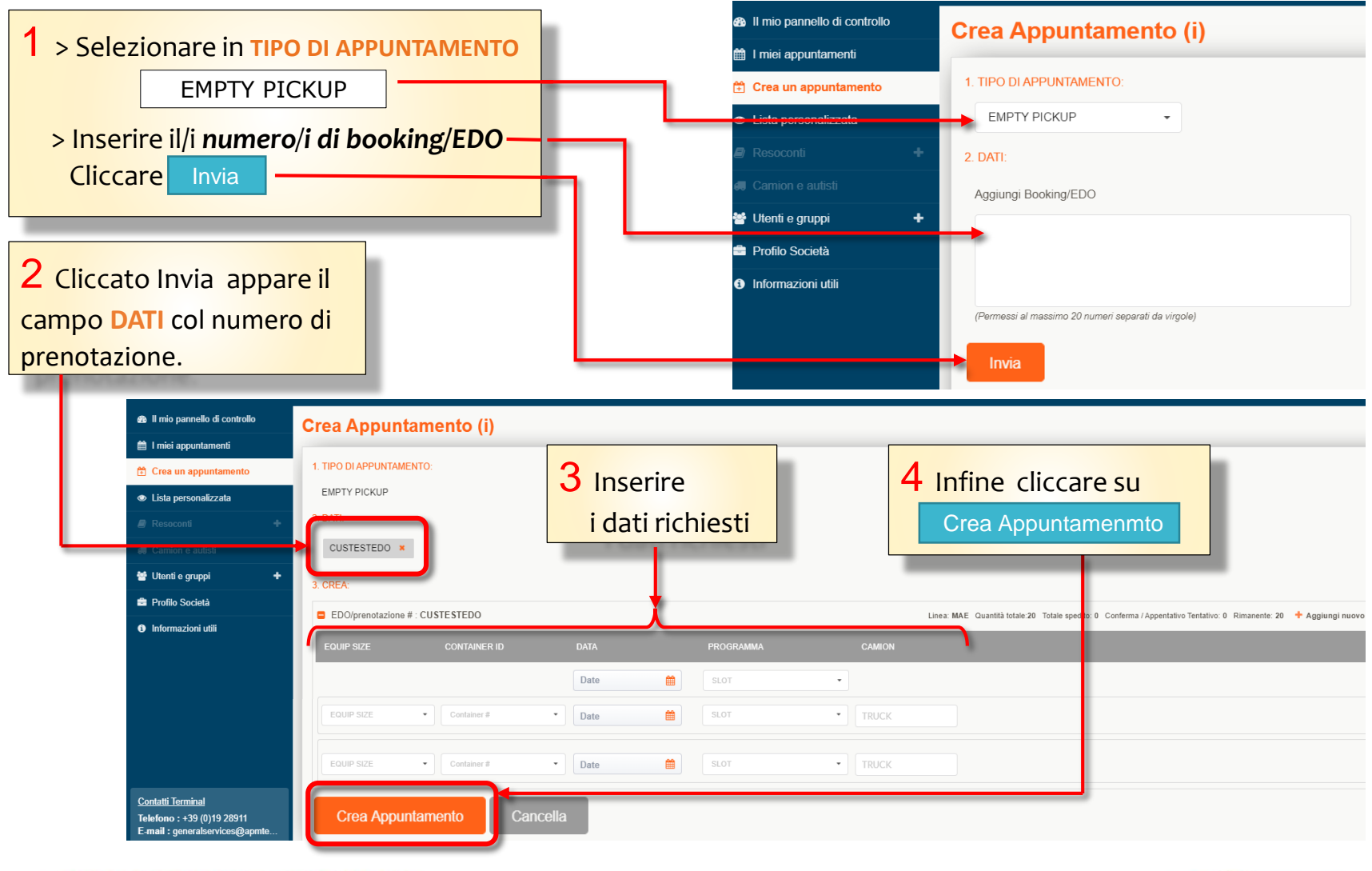

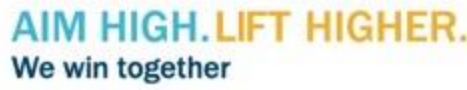

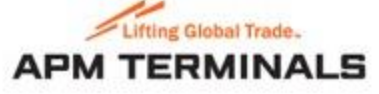

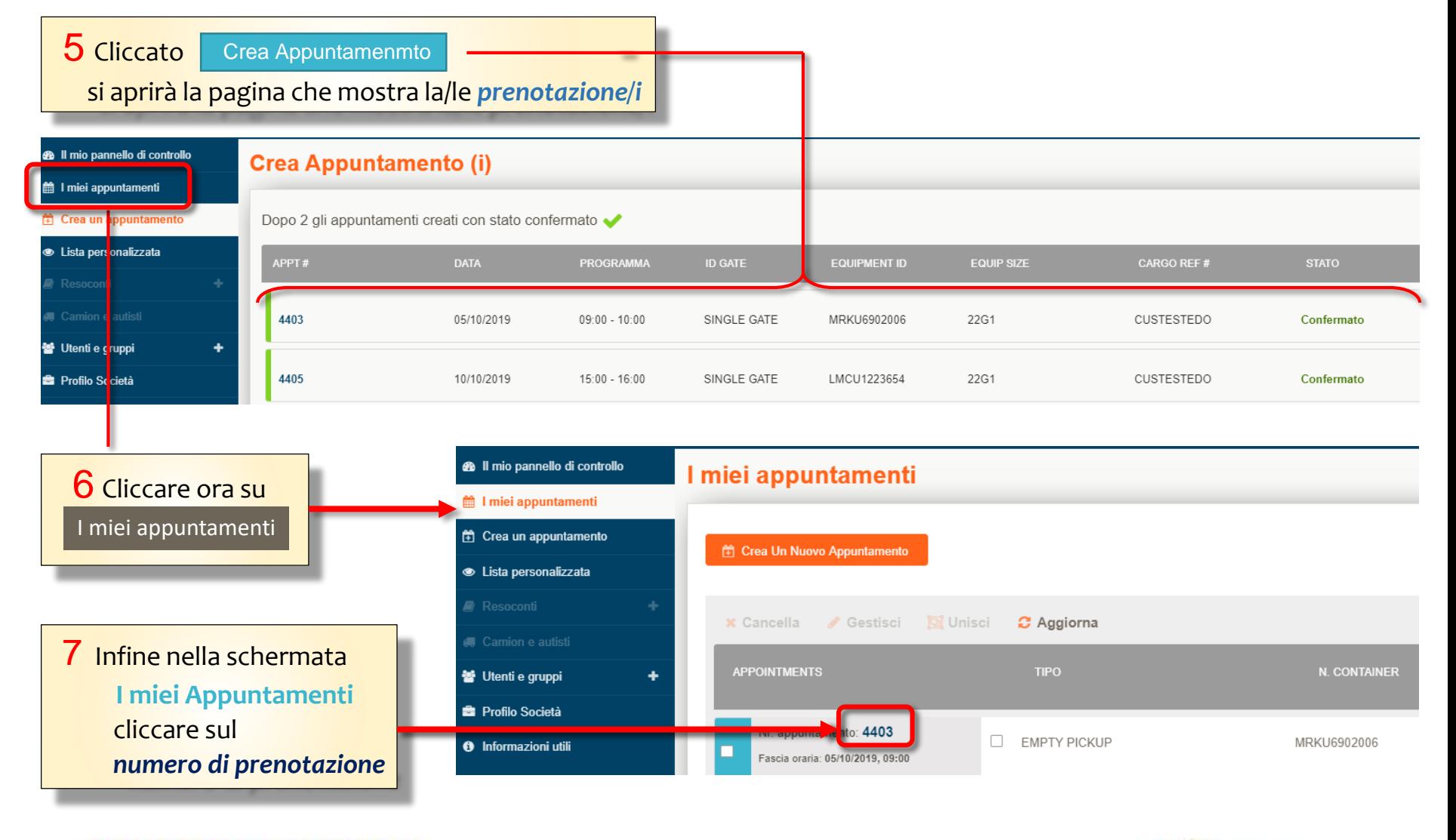

### AIM HIGH, LIFT HIGHER. We win together

19

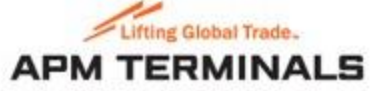

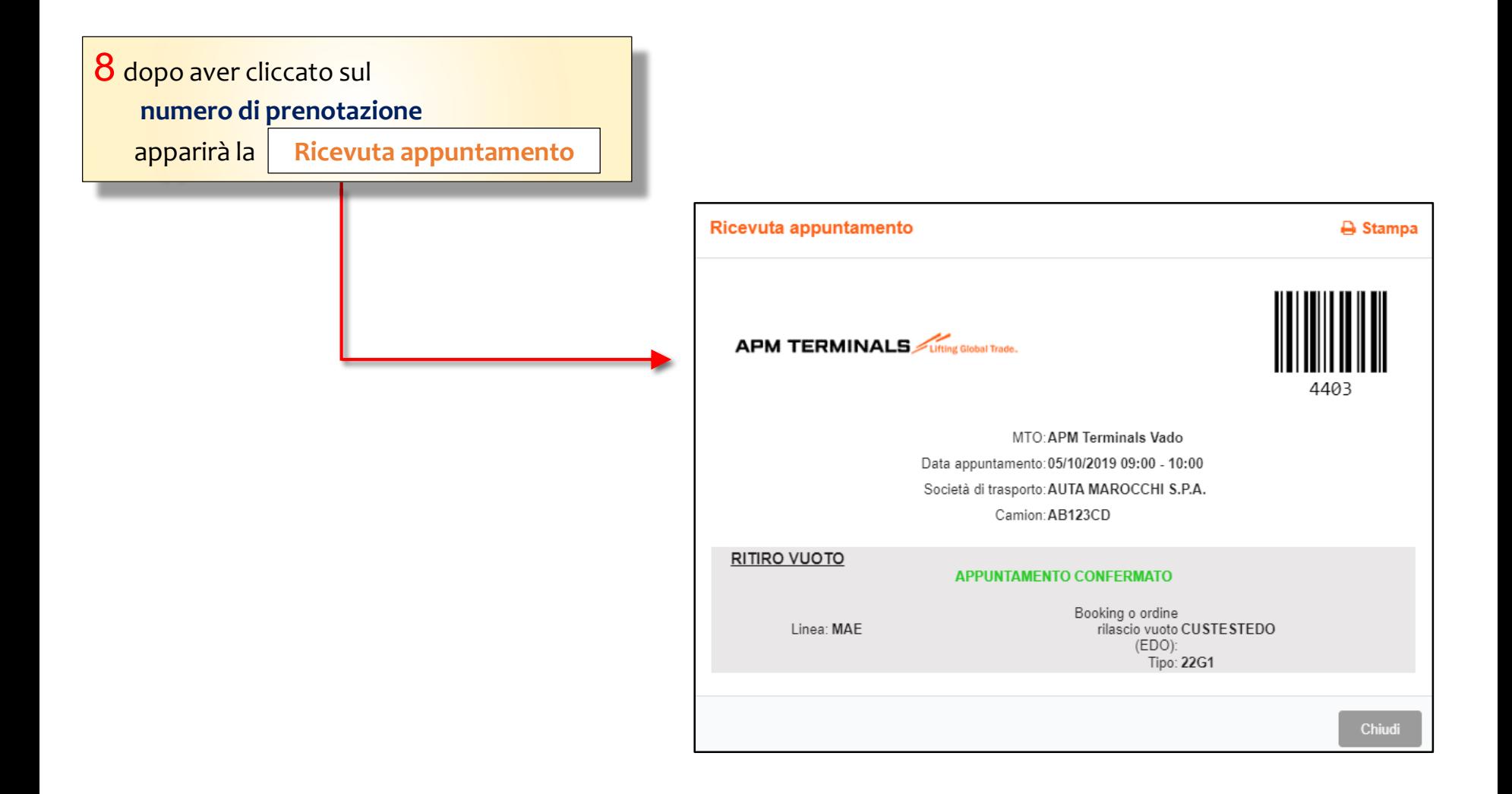

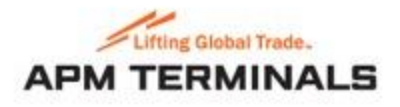

### **Crea un appuntamento: RITIRARE UN CONTAINER PIENO IMPORT**

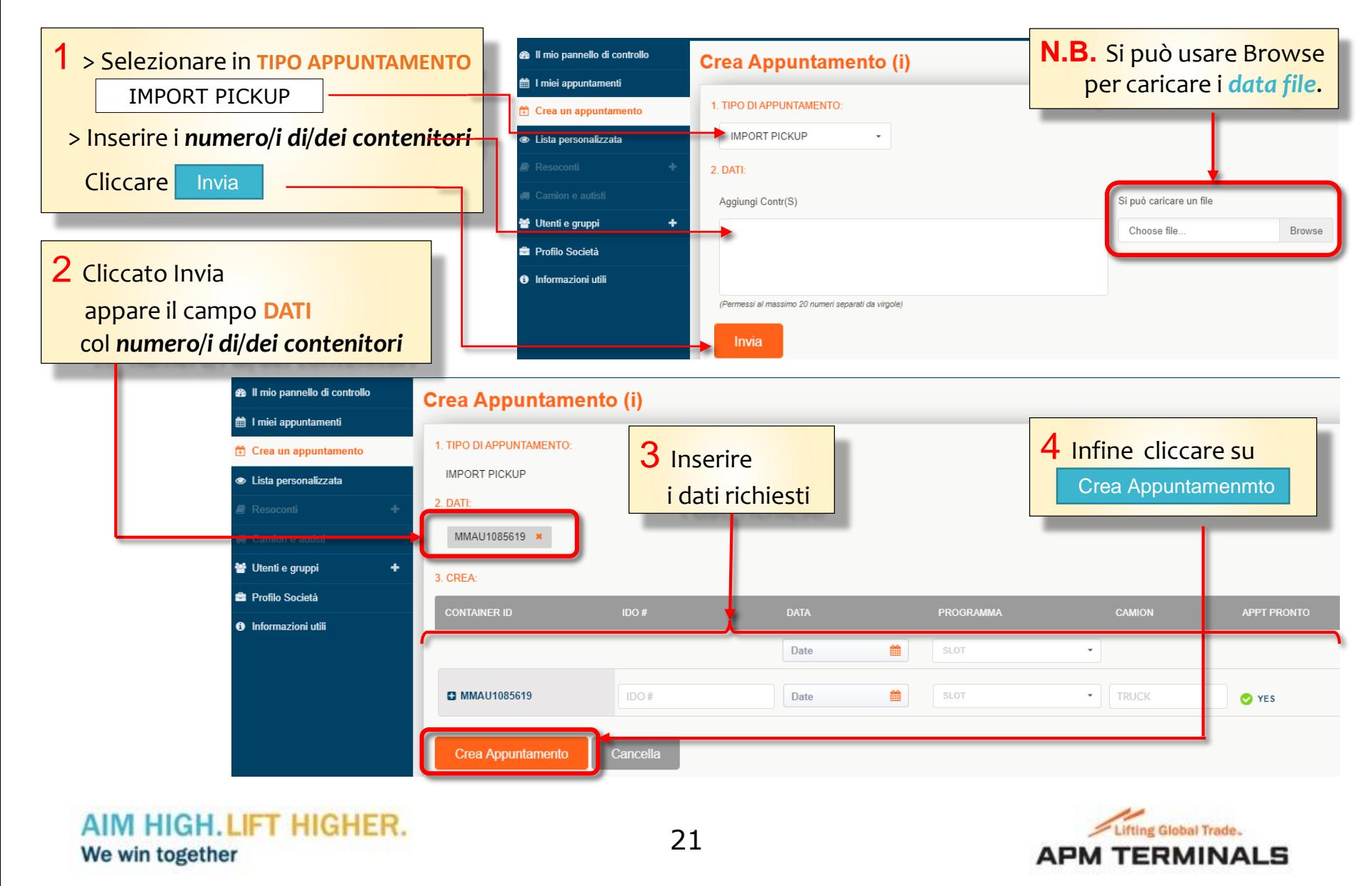

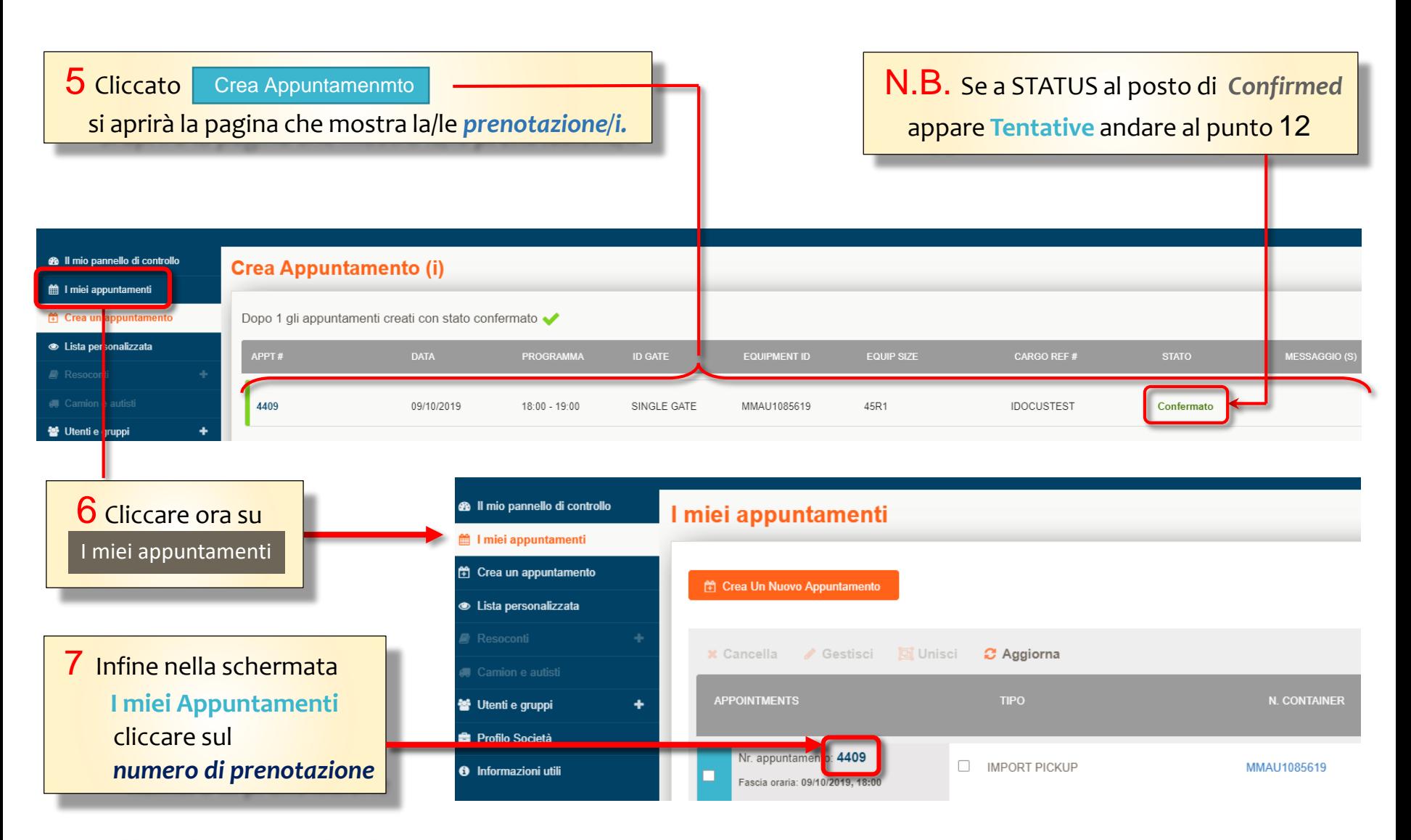

### AIM HIGH, LIFT HIGHER. We win together

22

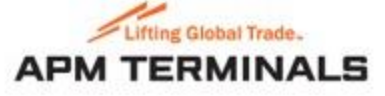

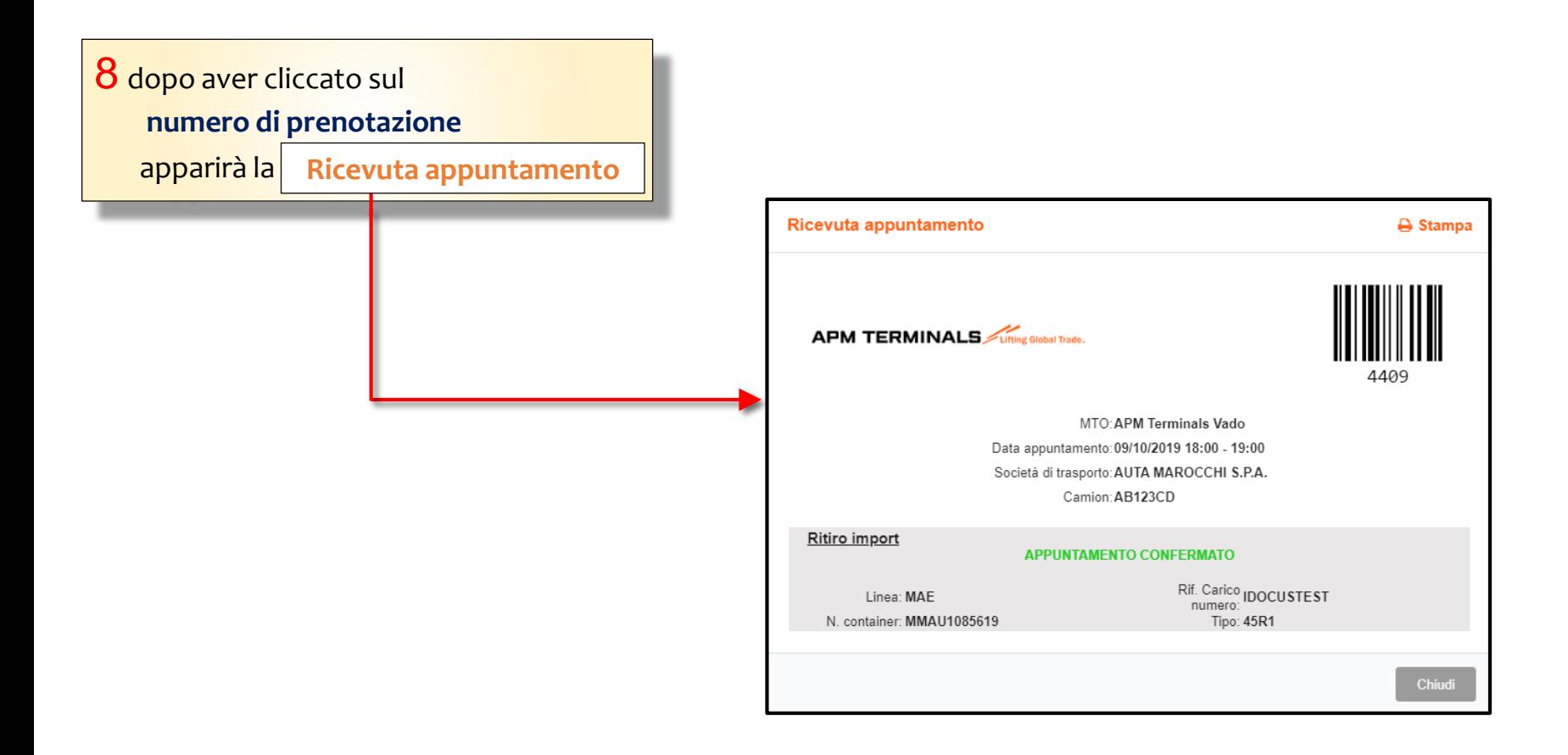

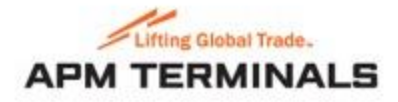

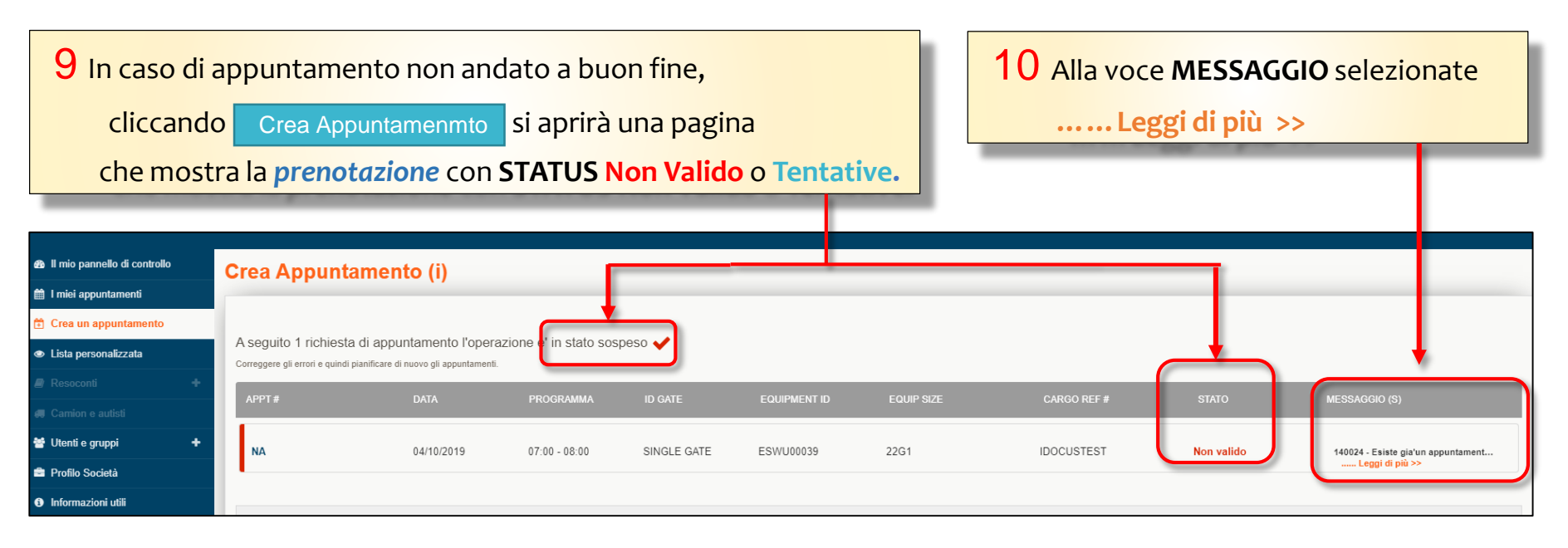

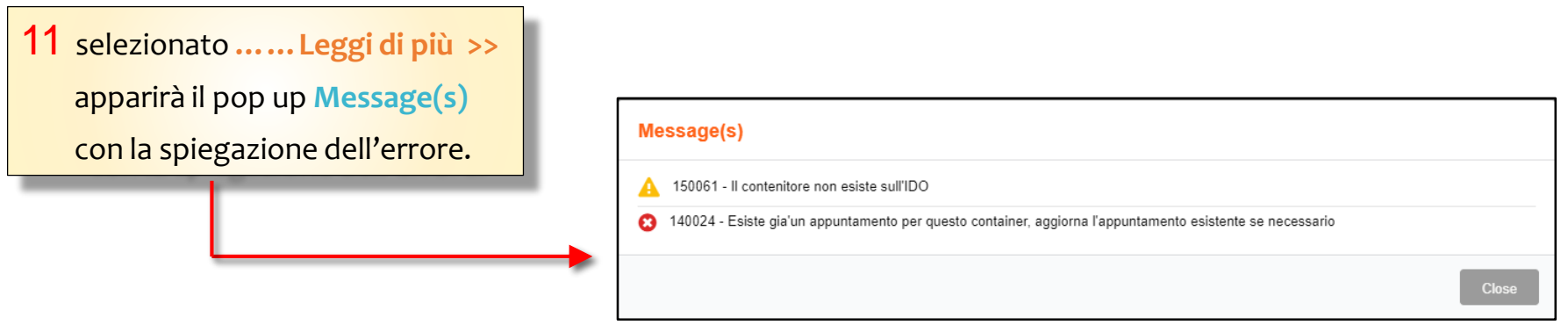

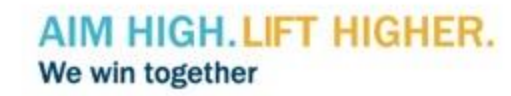

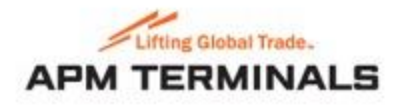

### **Crea un appuntamento: APPUNTAMENTO COMBINATO CONSEGNA + RITIRO**

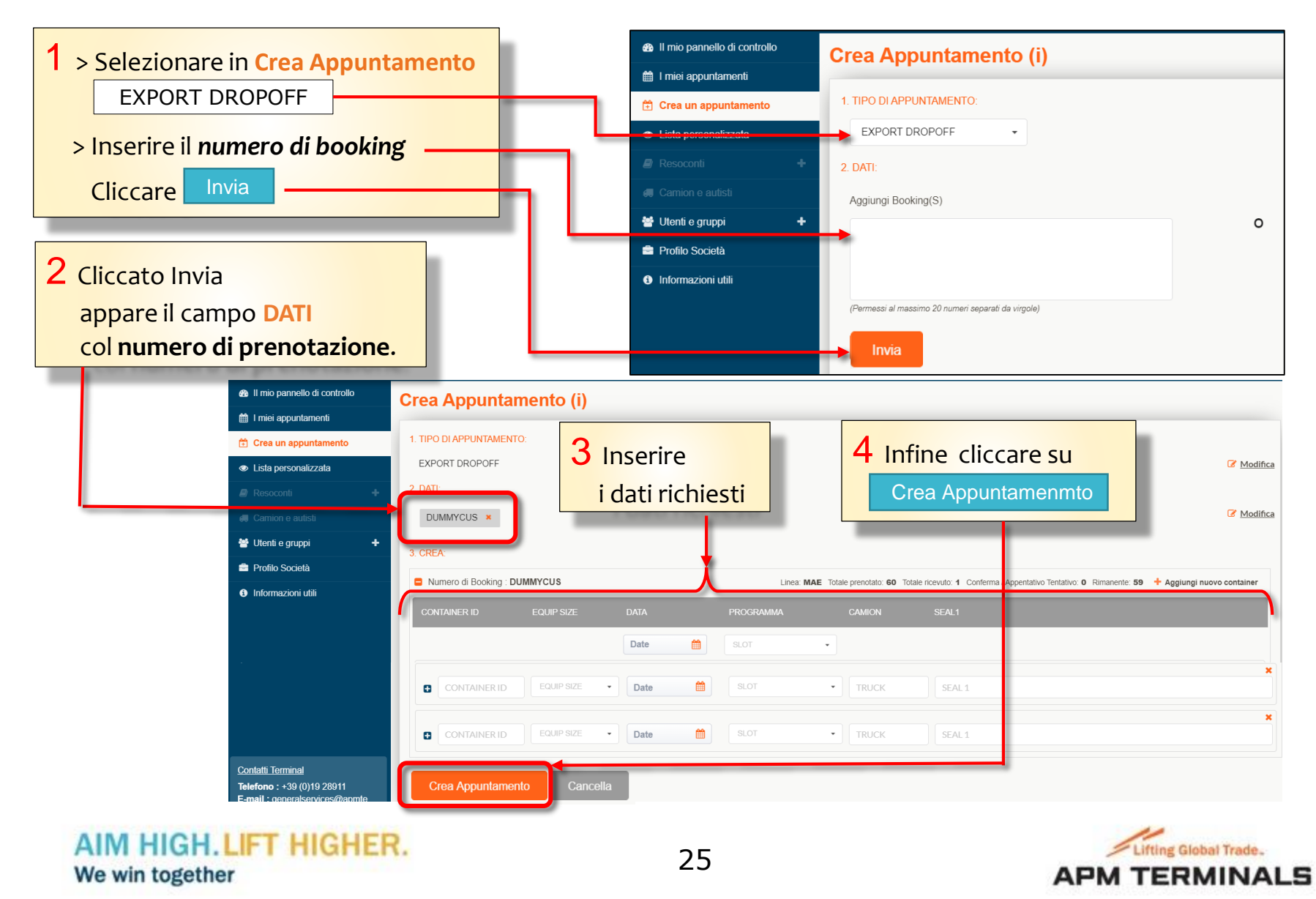

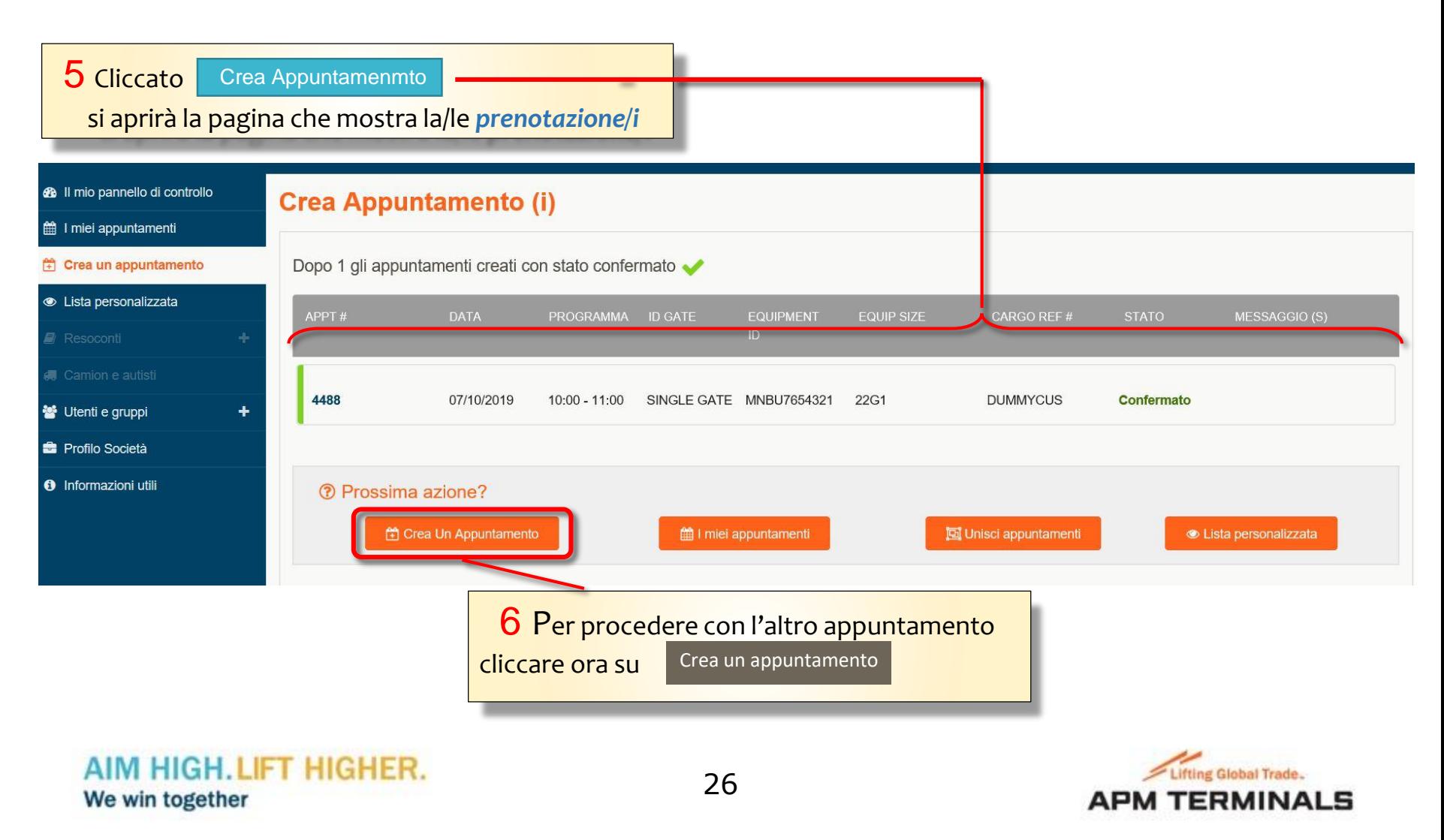

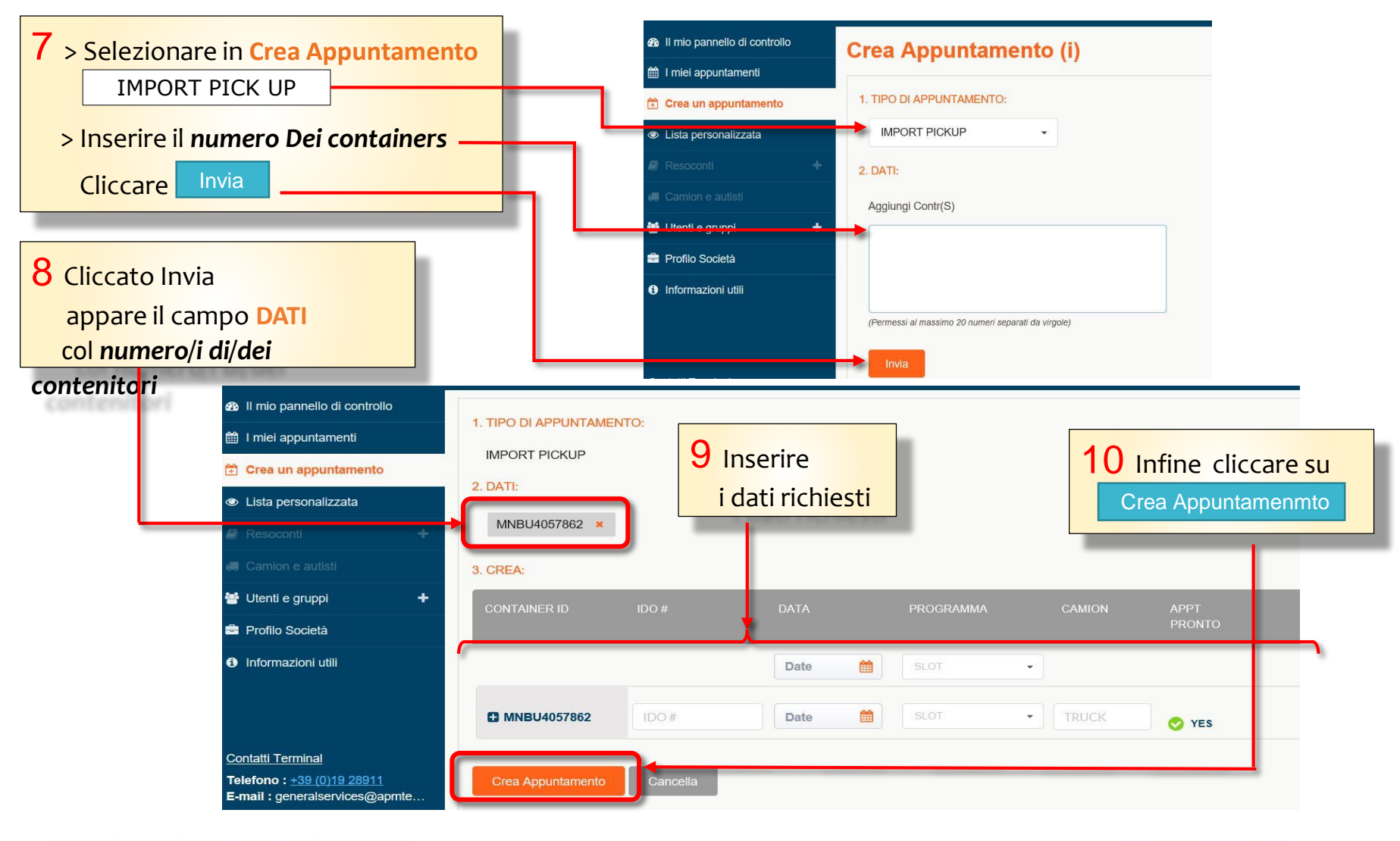

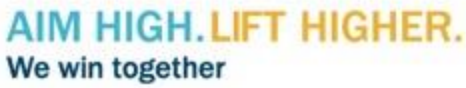

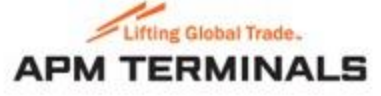

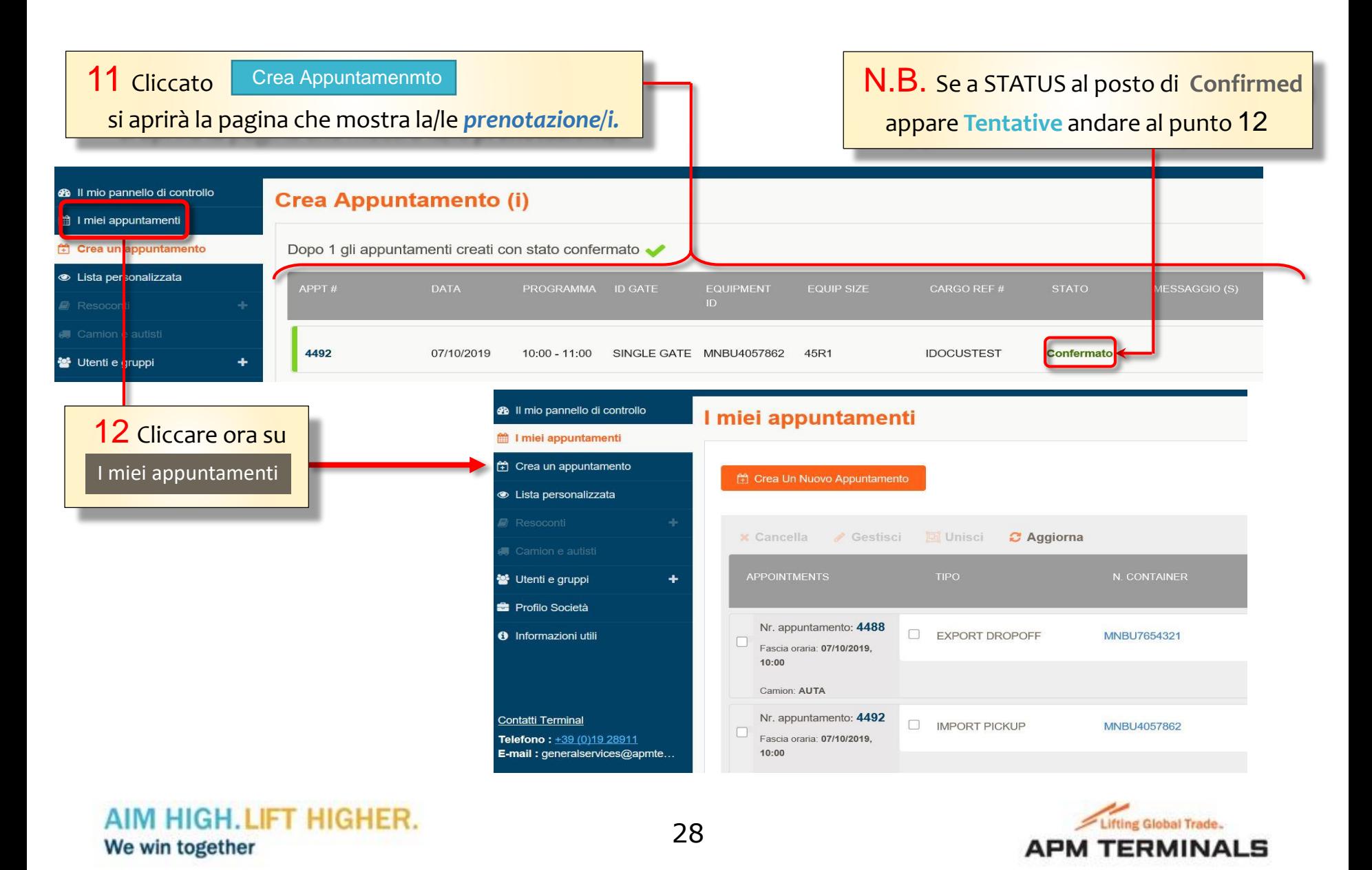

Nel caso di due appuntamenti complementari, è possibile utilizzare l'opzione Unisci per avere un unico numero di appuntamento

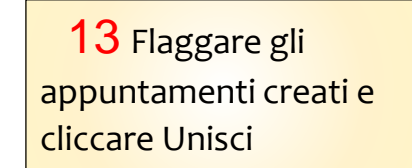

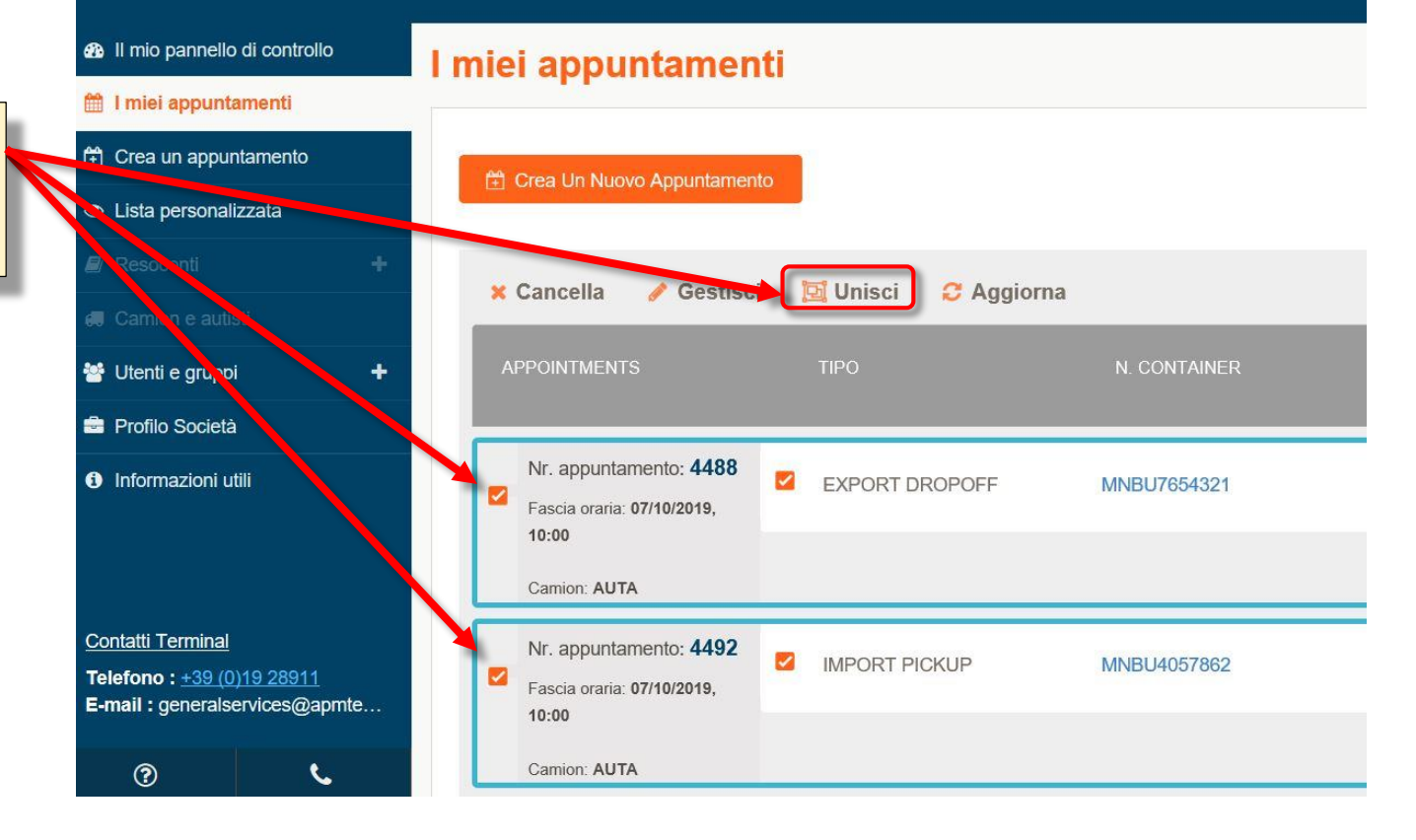

### AIM HIGH, LIFT HIGHER. We win together

29

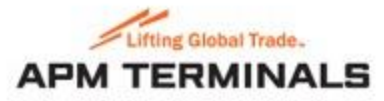

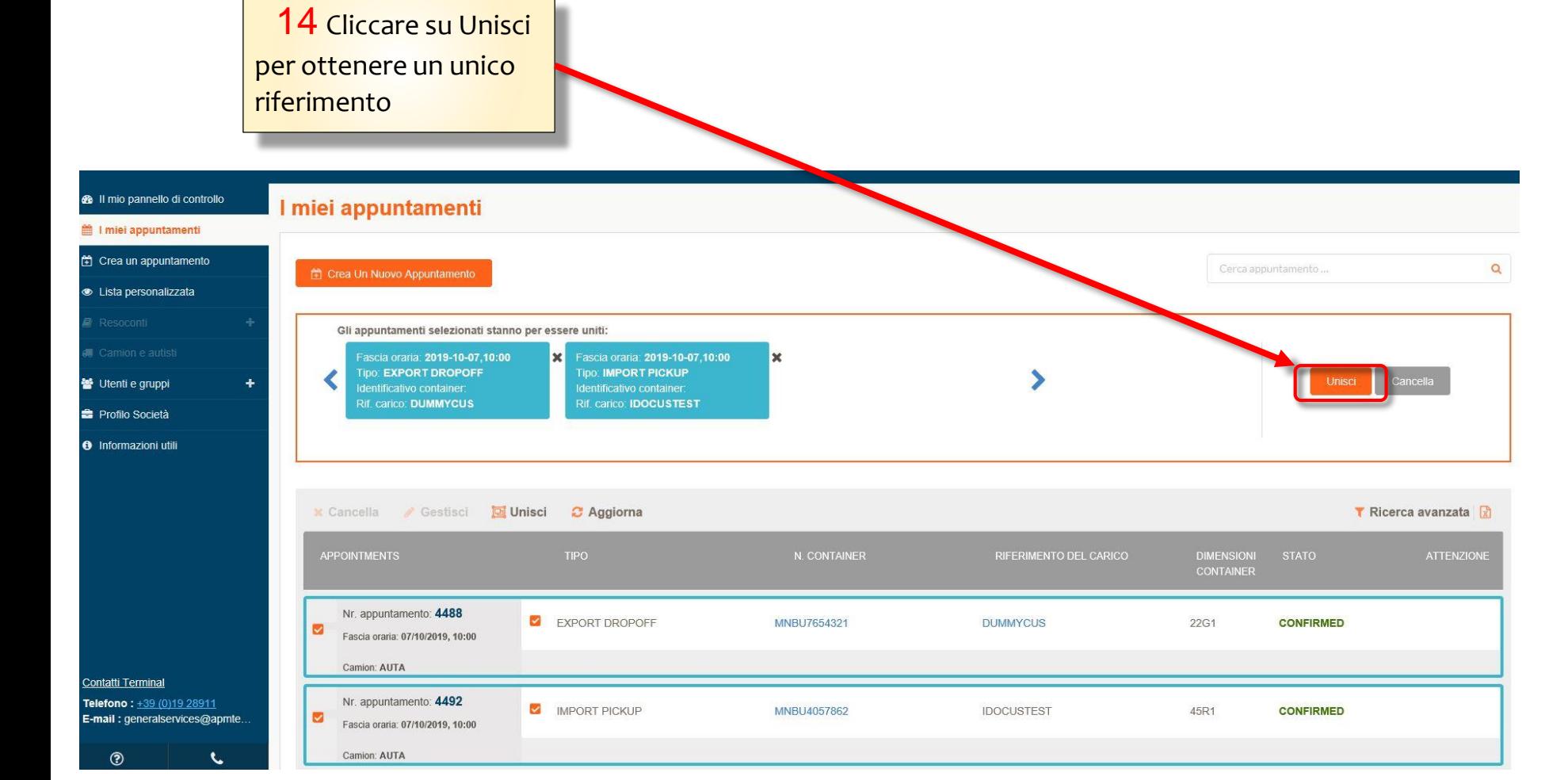

### AIM HIGH. LIFT HIGHER. We win together

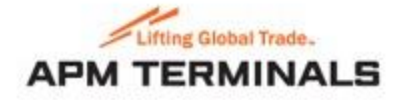

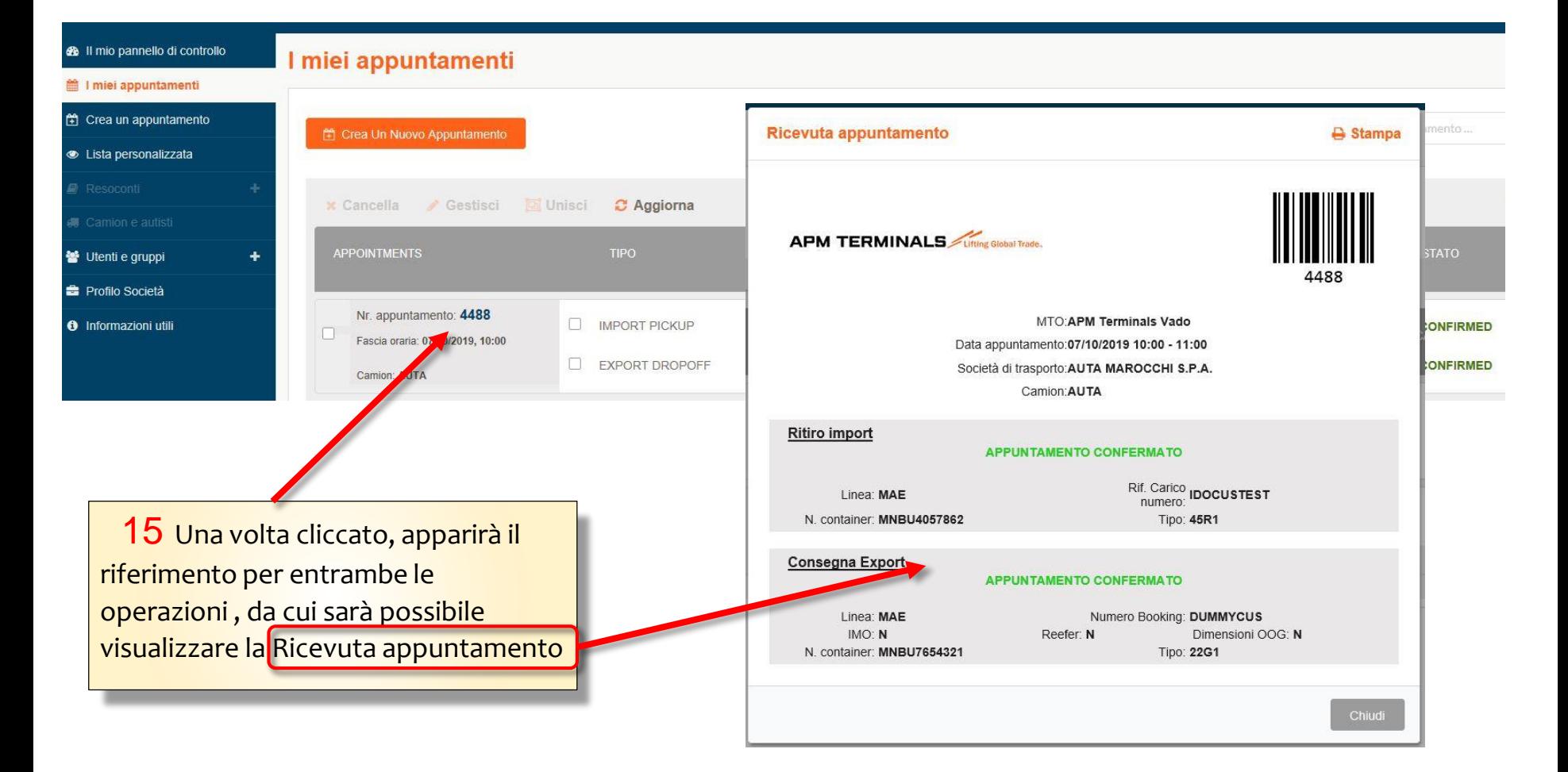

### AIM HIGH. LIFT HIGHER. We win together

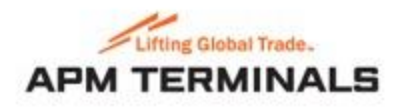

### **Crea un appuntamento: RITIRARE UN CONTAINER PIENO EXPORT (REINGRESSO IN CITTA')**

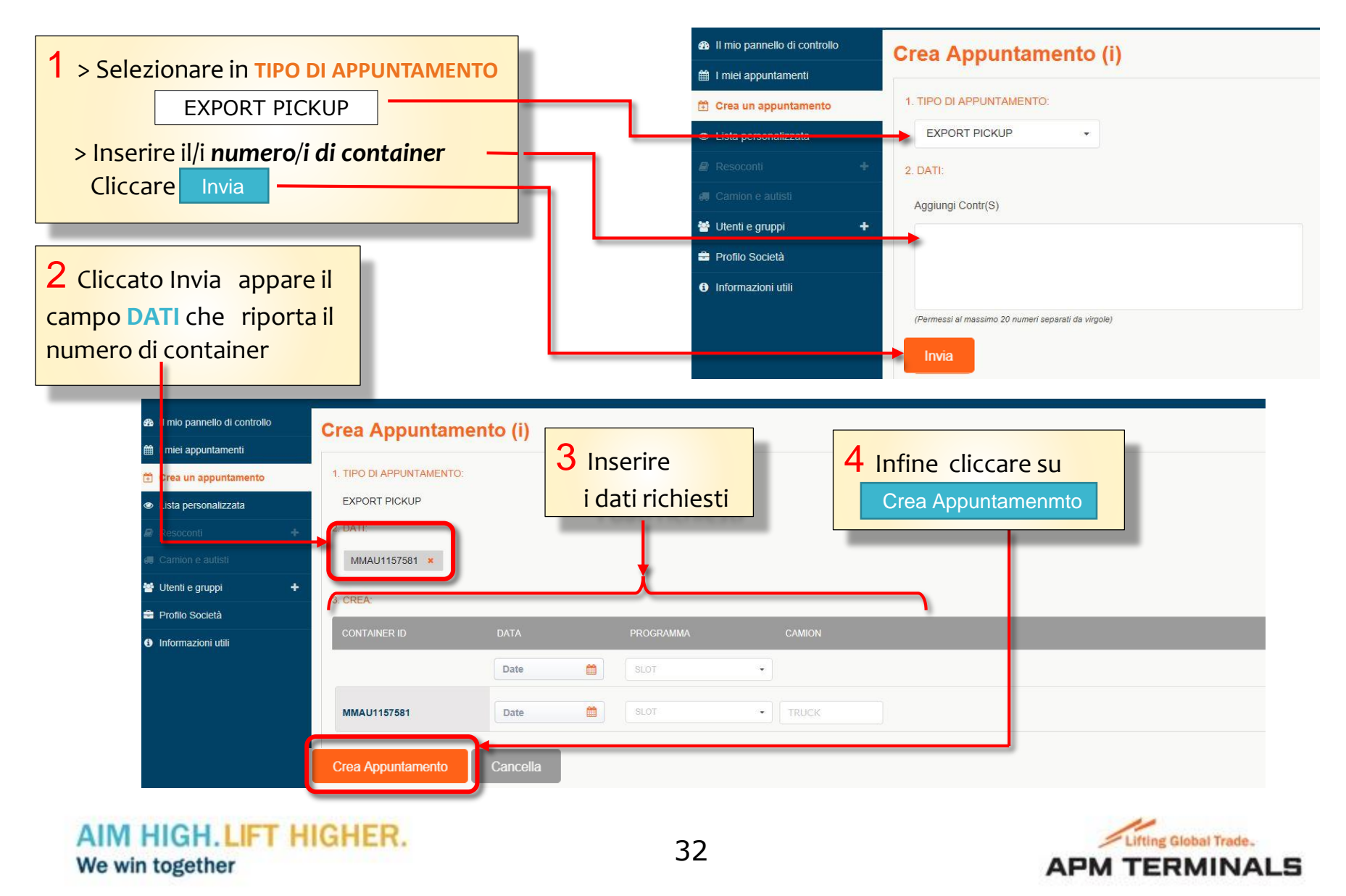

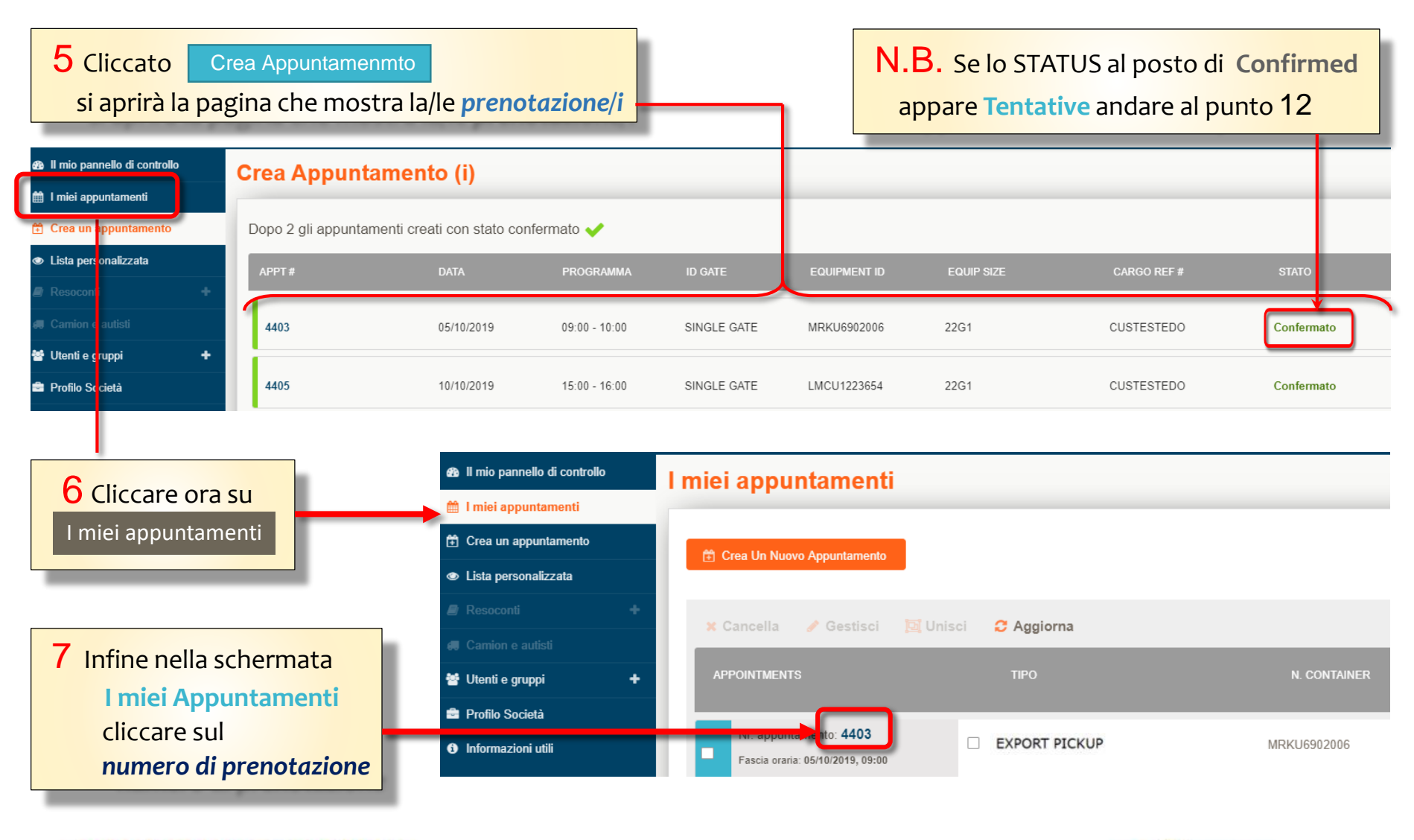

### AIM HIGH, LIFT HIGHER. We win together

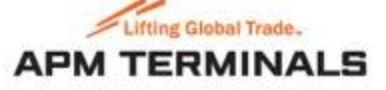

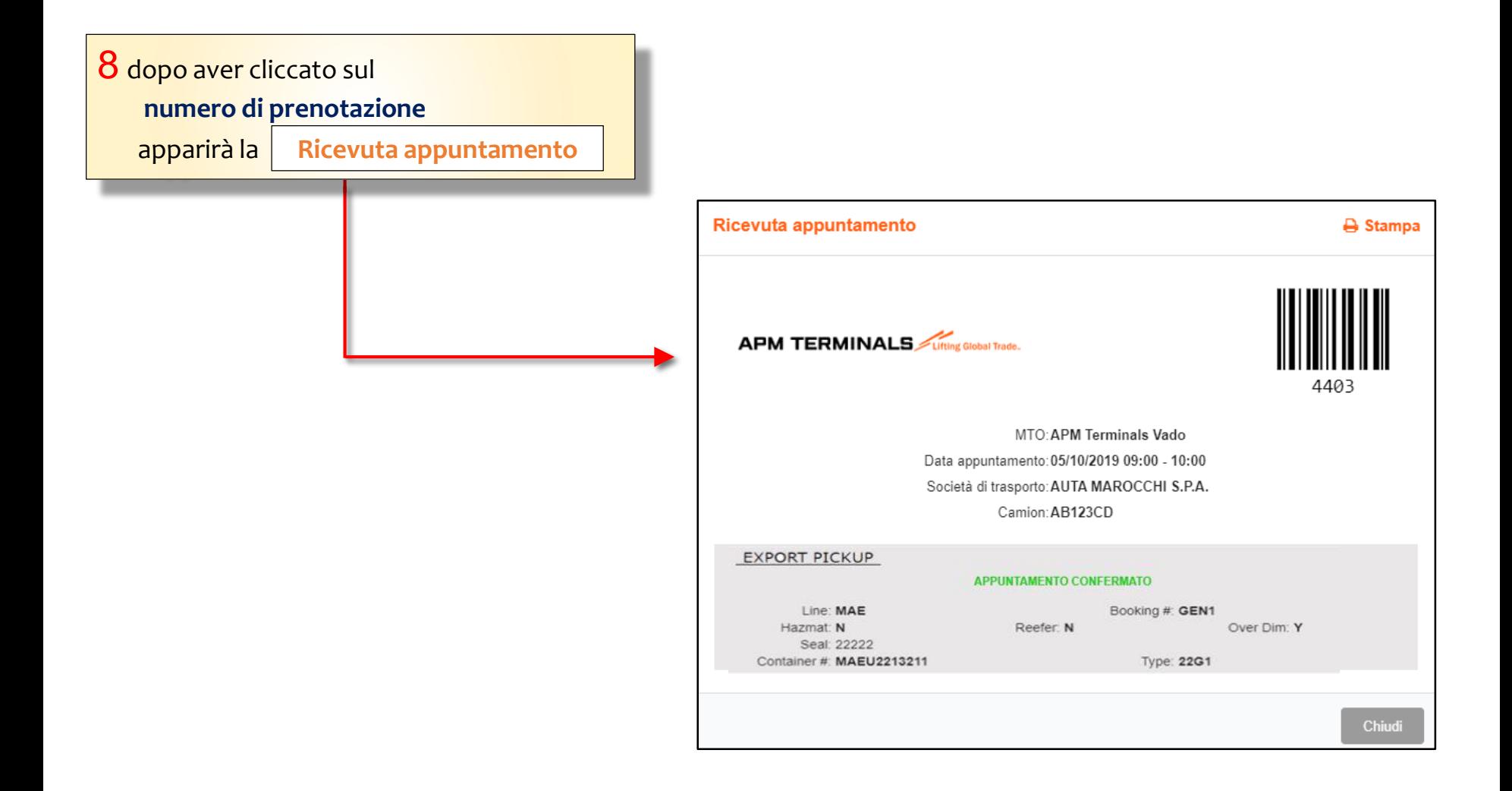

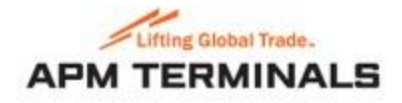

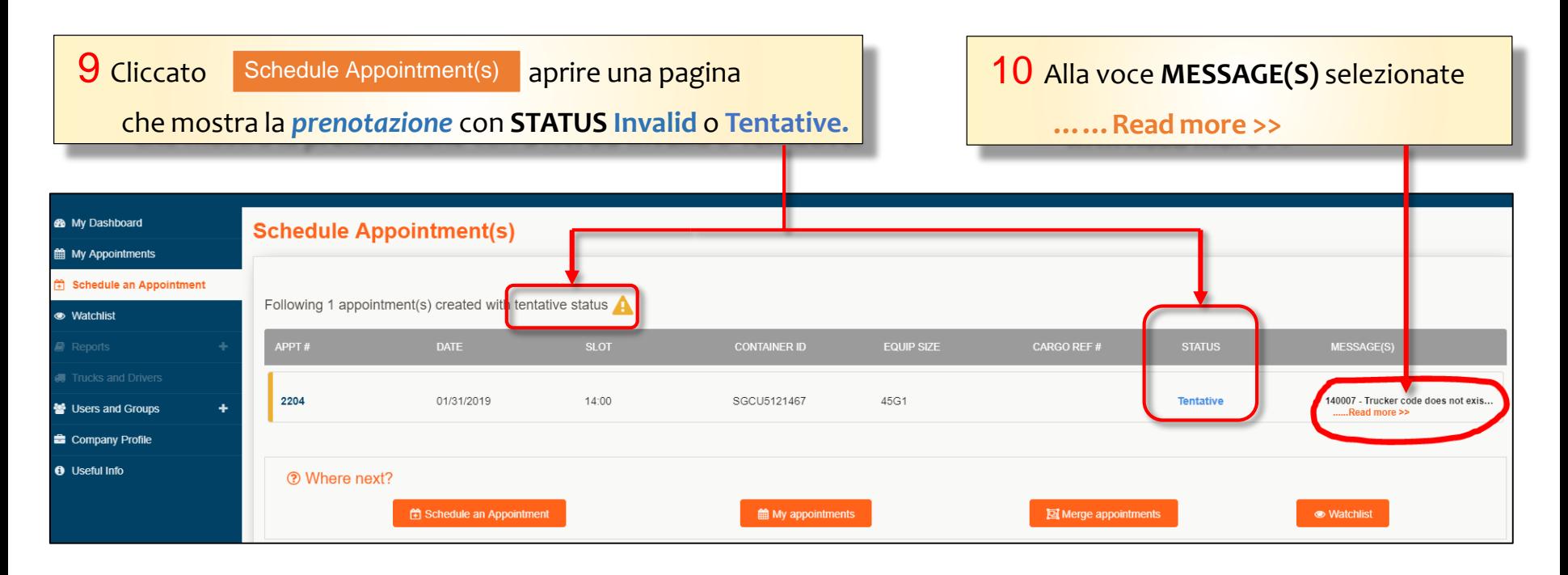

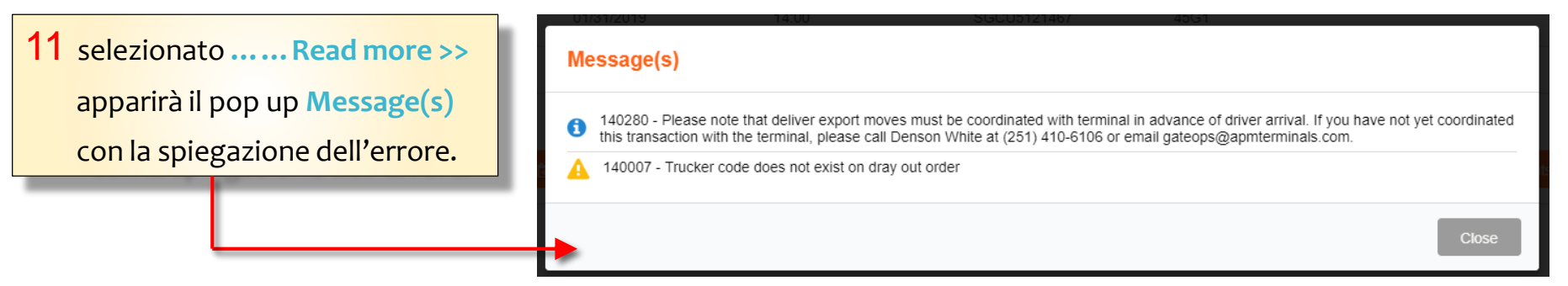

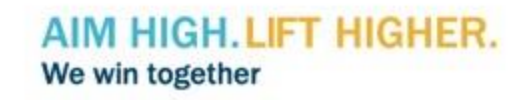

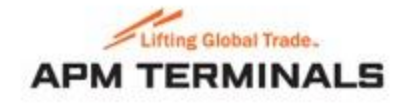

# **COME CERCARE UN APPUNTAMENTO GIA' PRESO**

1 Si aprirà la schermata **I miei appuntamenti** con l'elenco di tutti gli appuntamenti effettuati. 2 Selezionare dall'elenco l'*appuntamenti ricercato*.

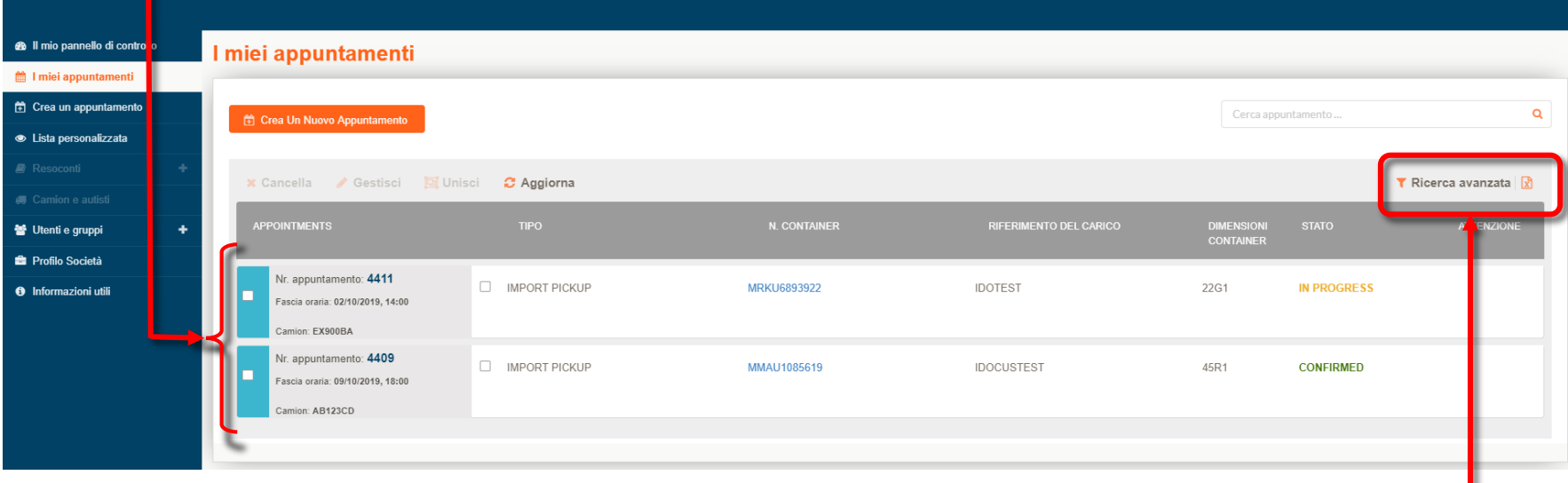

N.B. E' possibile ottimizzare la ricerca cliccando su *Ricerca avanzata.*

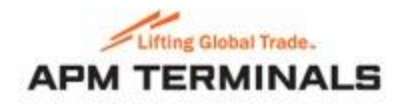

AIM HIGH, LIFT HIGHER. We win together

# **COME MODIFICARE UN APPUNTAMENTO**

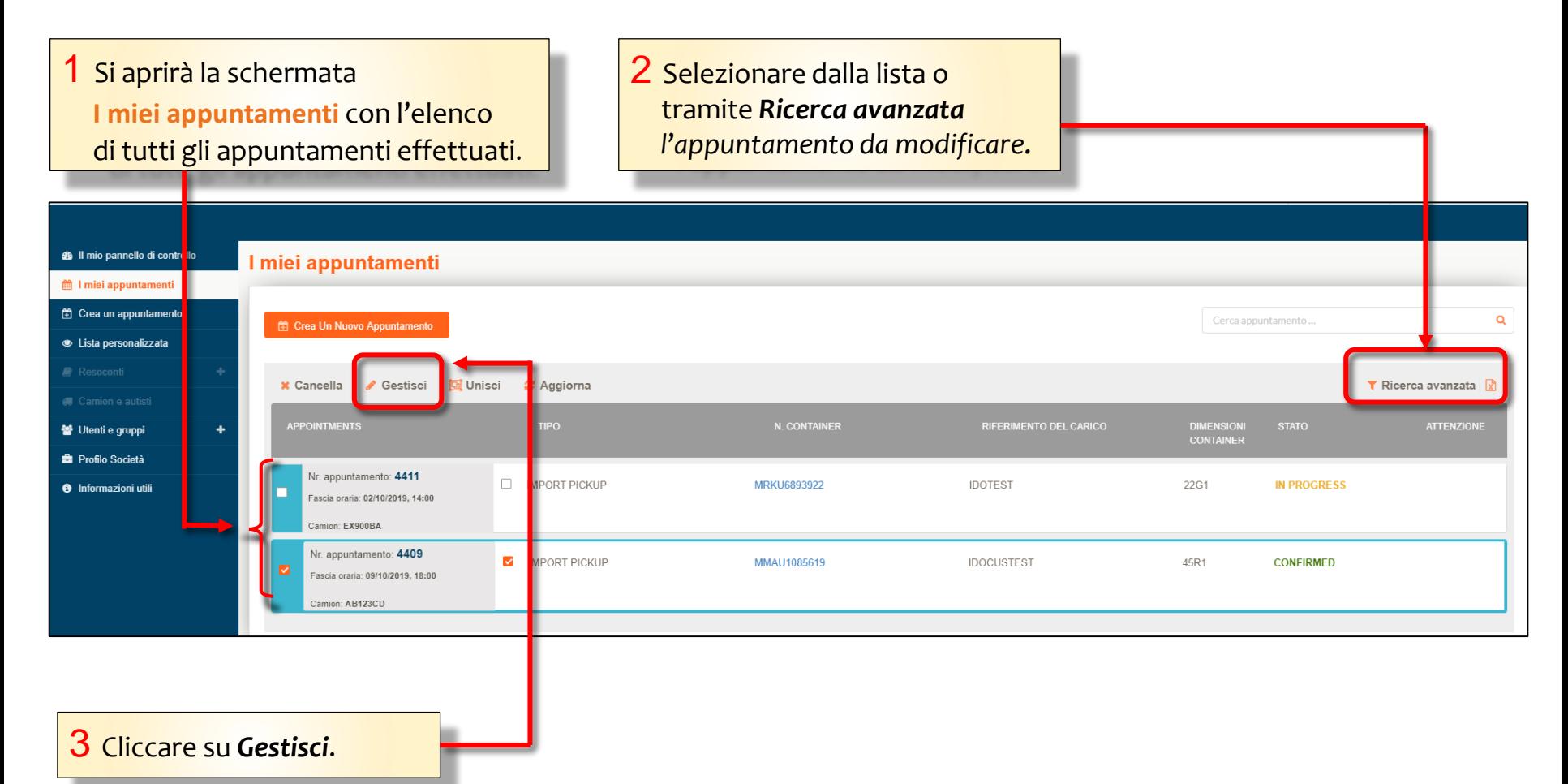

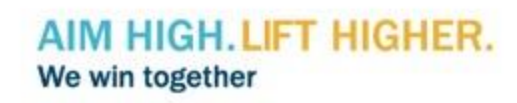

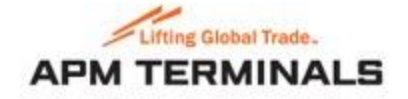

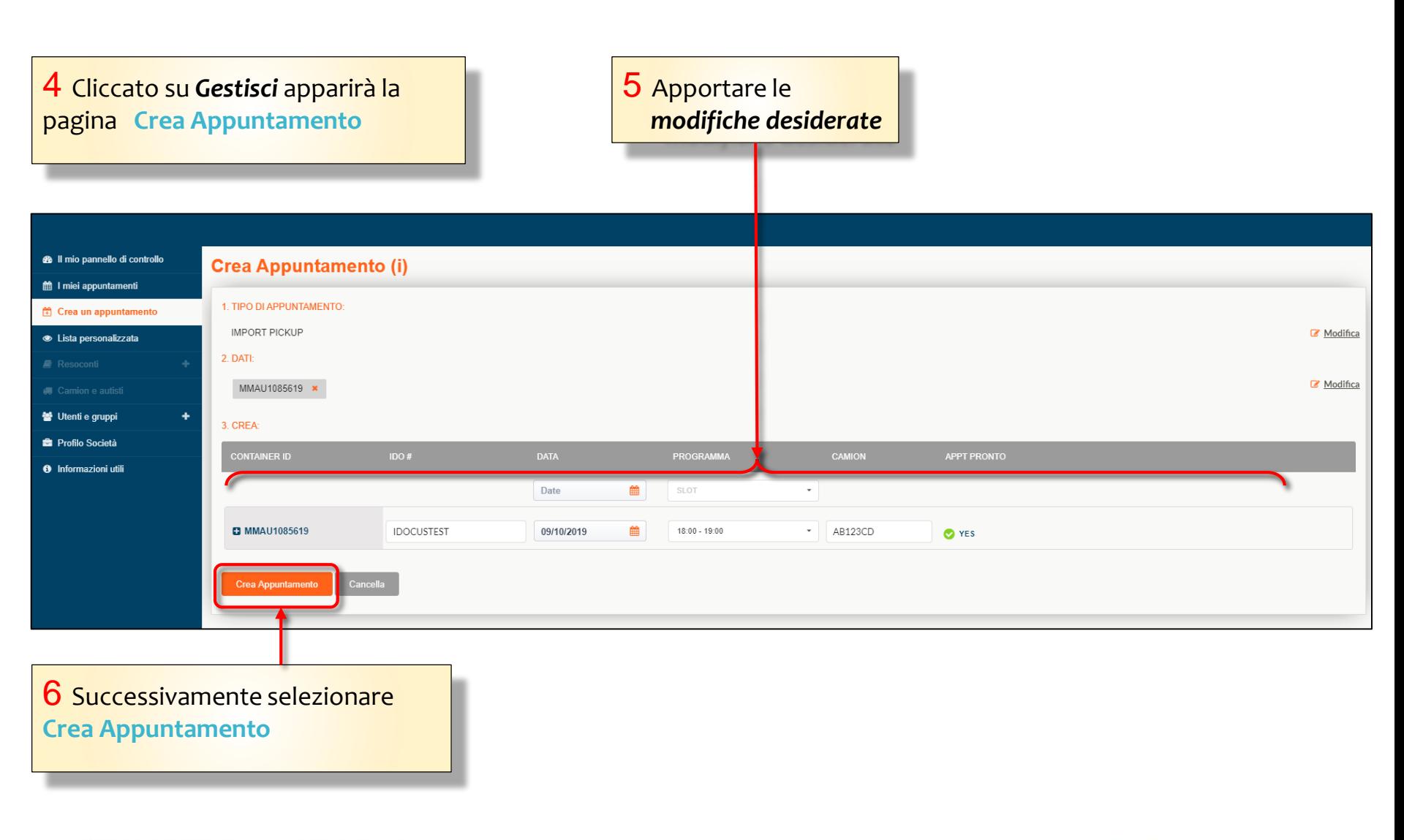

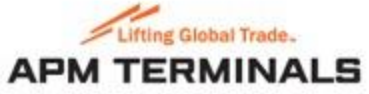

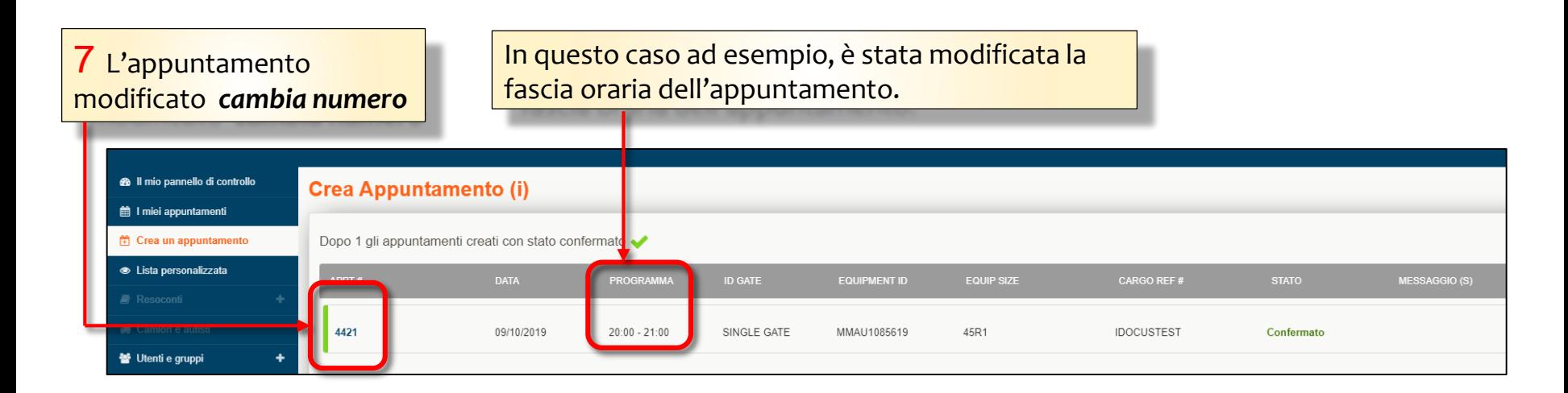

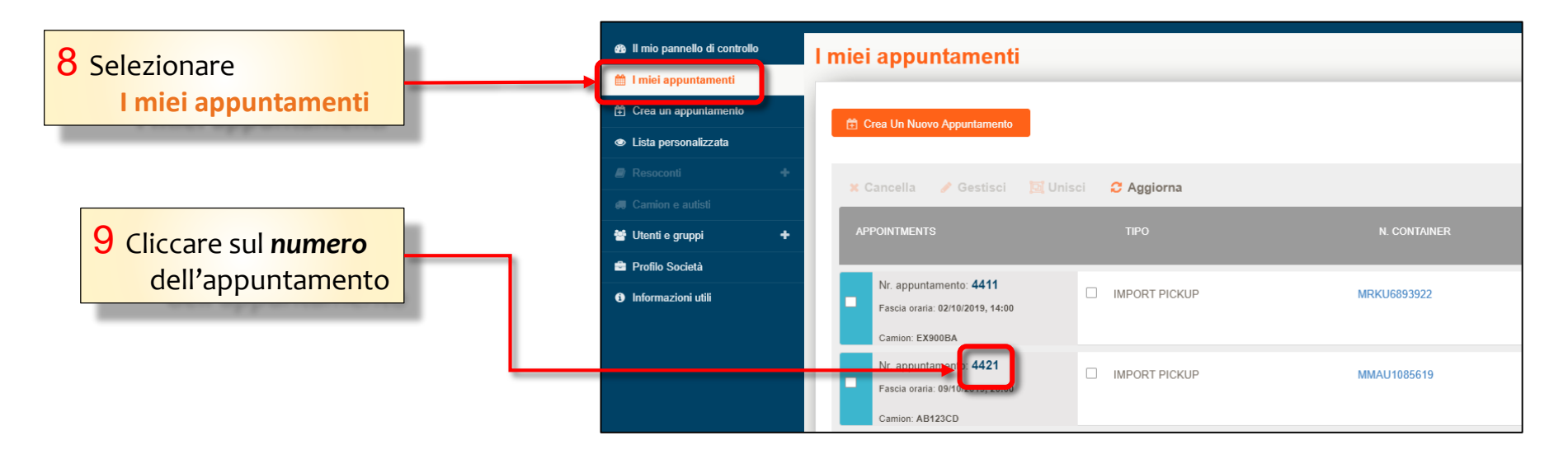

### AIM HIGH. LIFT HIGHER. We win together

39

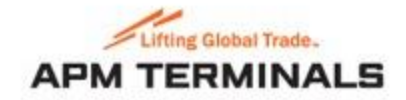

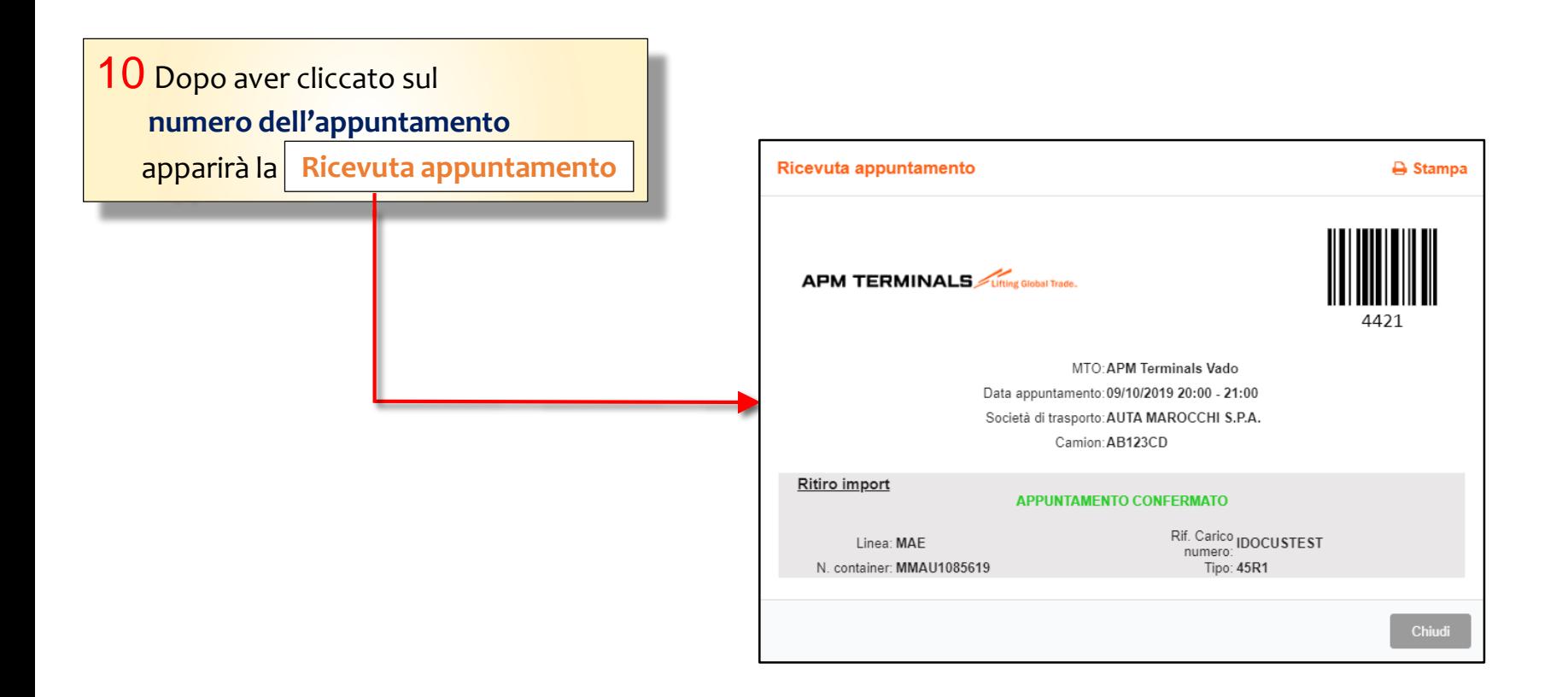

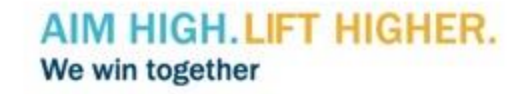

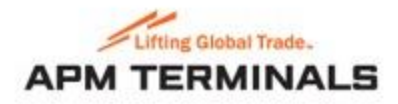

# **COME CANCELLARE UN APPUNTAMENTO**

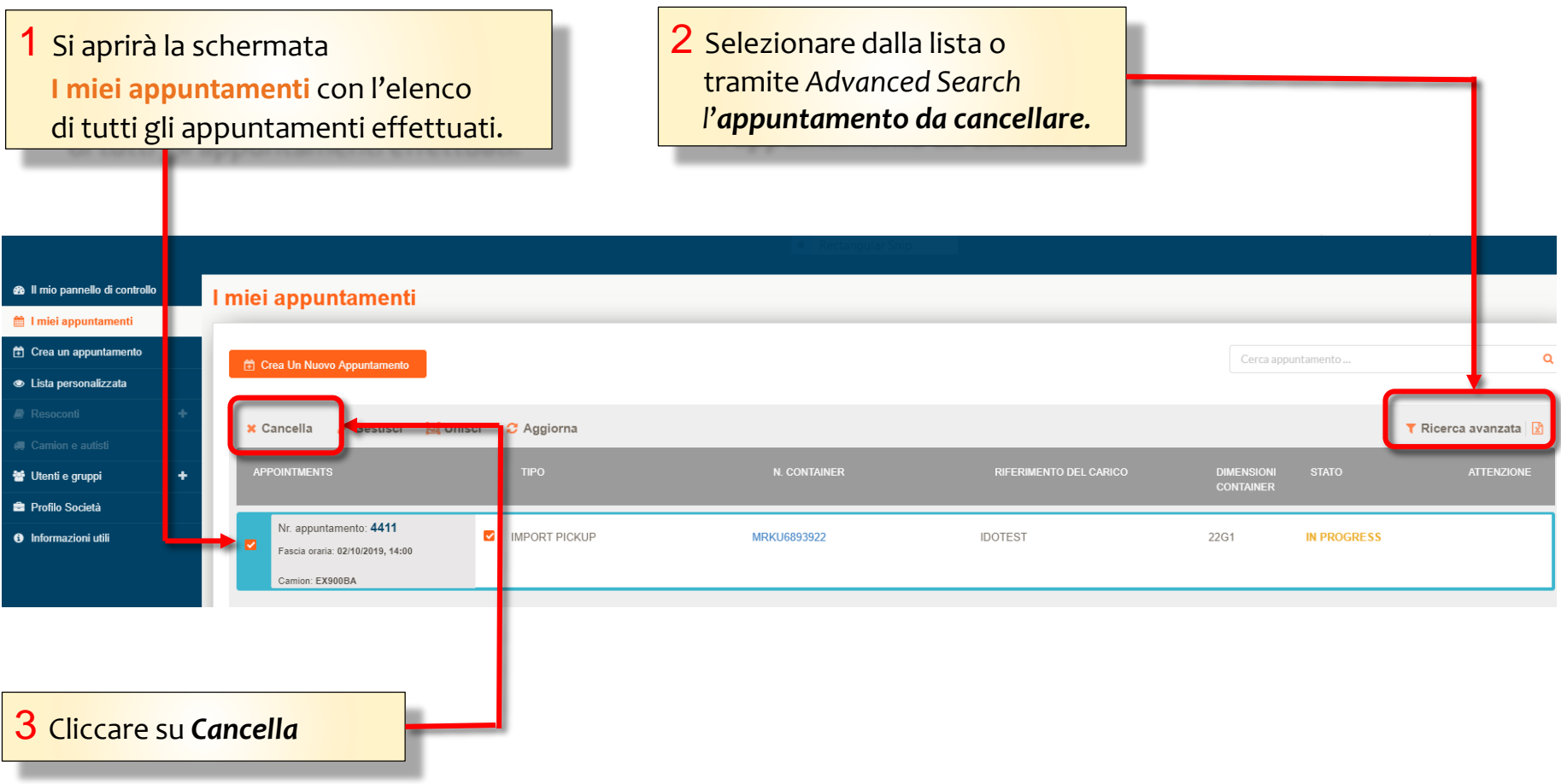

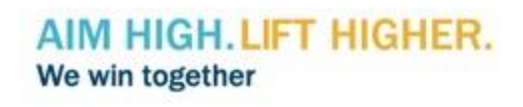

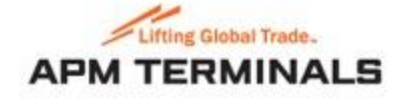

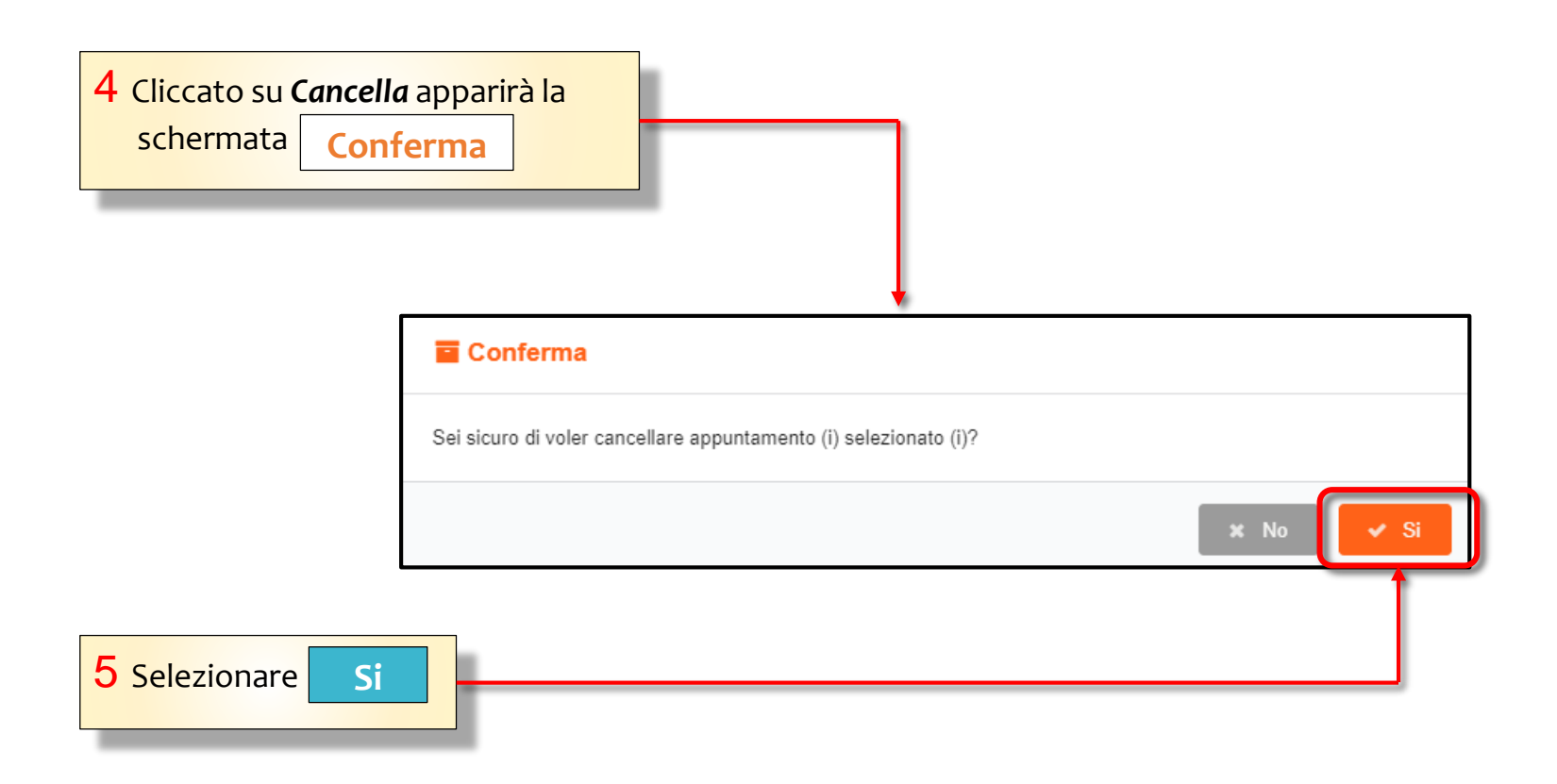

N.B. Solo gli appuntamenti **confermati**, **in sospeso**, **rifiutati** o **non validi** possono essere cancellati.

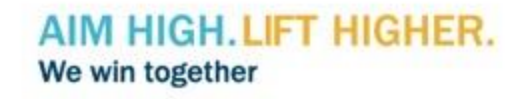

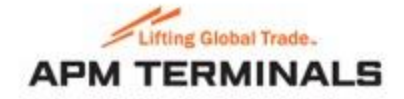

Per assistenza contattare: VadoAppointment@apmterminals.com

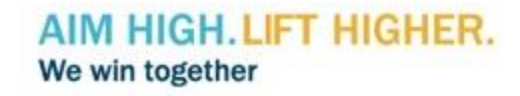

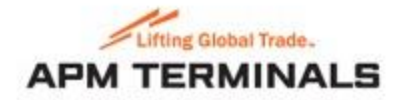